# **Navodila za uporabo**

# AMAZONE

# **Programska oprema ISOBUS**

# **GreenDrill**

# **FTender**

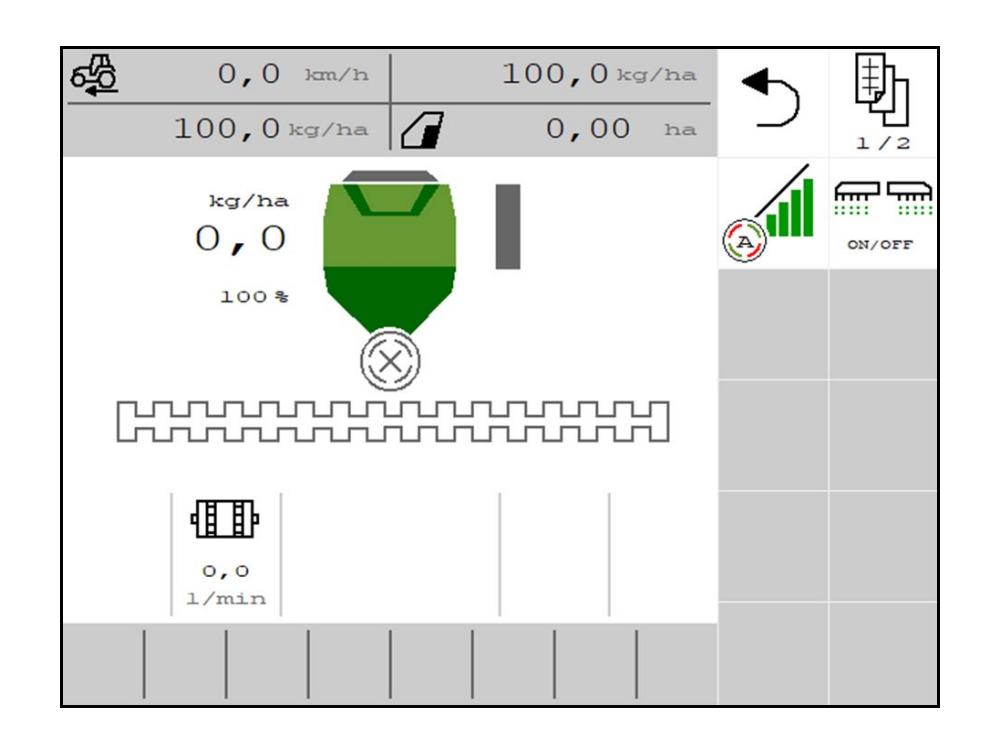

**Pred prvo uporabo preberite in upoštevajte ta navodila za uporabo! Navodila spravite za poznejšo uporabo!**

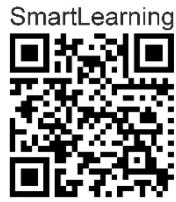

MG7542 BAG0218.5 07.21 Printed in Germany

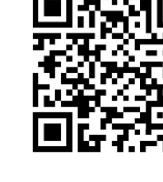

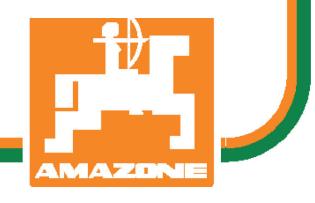

**sl**

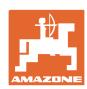

# *NIKOLI VAM NE SME BITI branje in ravnanje po navodilih za uporabo*

*neprijetno ter odveč; ni namreč dovolj, da pri drugih vidite in slišite, da je stroj dober, ga kupite in si mislite, da bo vse šlo kar samo od sebe. S takšnim mišljenjem ne boste škodili le sebi, temveč boste naredili napako in za vzrok neuspeha okrivili stroj namesto sebe. Za zagotavljanje uspeha se je treba poglobiti v stvar oz. poučiti o namembnosti vsakega dela opreme stroja ter z vajo izpopolniti ravnanje s strojem. Šele nato lahko postanete zadovoljni s strojem, ki ga uporabljate, in sami s sabo. Doseganje tega zadovoljstva je tudi cilj teh navodil za uporabo.* 

*Leipzig-Plagwitz, 1872.* 

Rug Lack

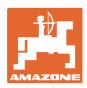

#### **Naslov proizvajalca**

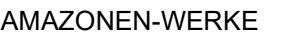

H. DREYER SE & Co. KG

Postfach 51

D-49202 Hasbergen

Tel.: + 49 (0) 5405 50 1-0

E-pošta: amazone@amazone.de

#### **Naročanje rezervnih delov**

Seznami nadomestnih delov so prosto dostopni na portalu za nadomestne dele www.amazone.de.

Z naročili se obrnite na vašega specializiranega trgovca za AMAZONE.

#### **Formalnosti o Navodilih za uporabo**

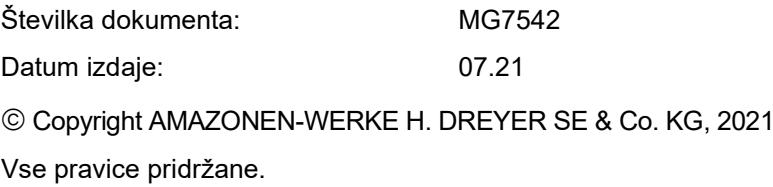

Ponatis, tudi po delih, samo z dovoljenjem podjetja AMAZONEN-WERKE H. DREYER SE & Co. KG.

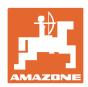

# **Predgovor**

Spoštovani kupec,

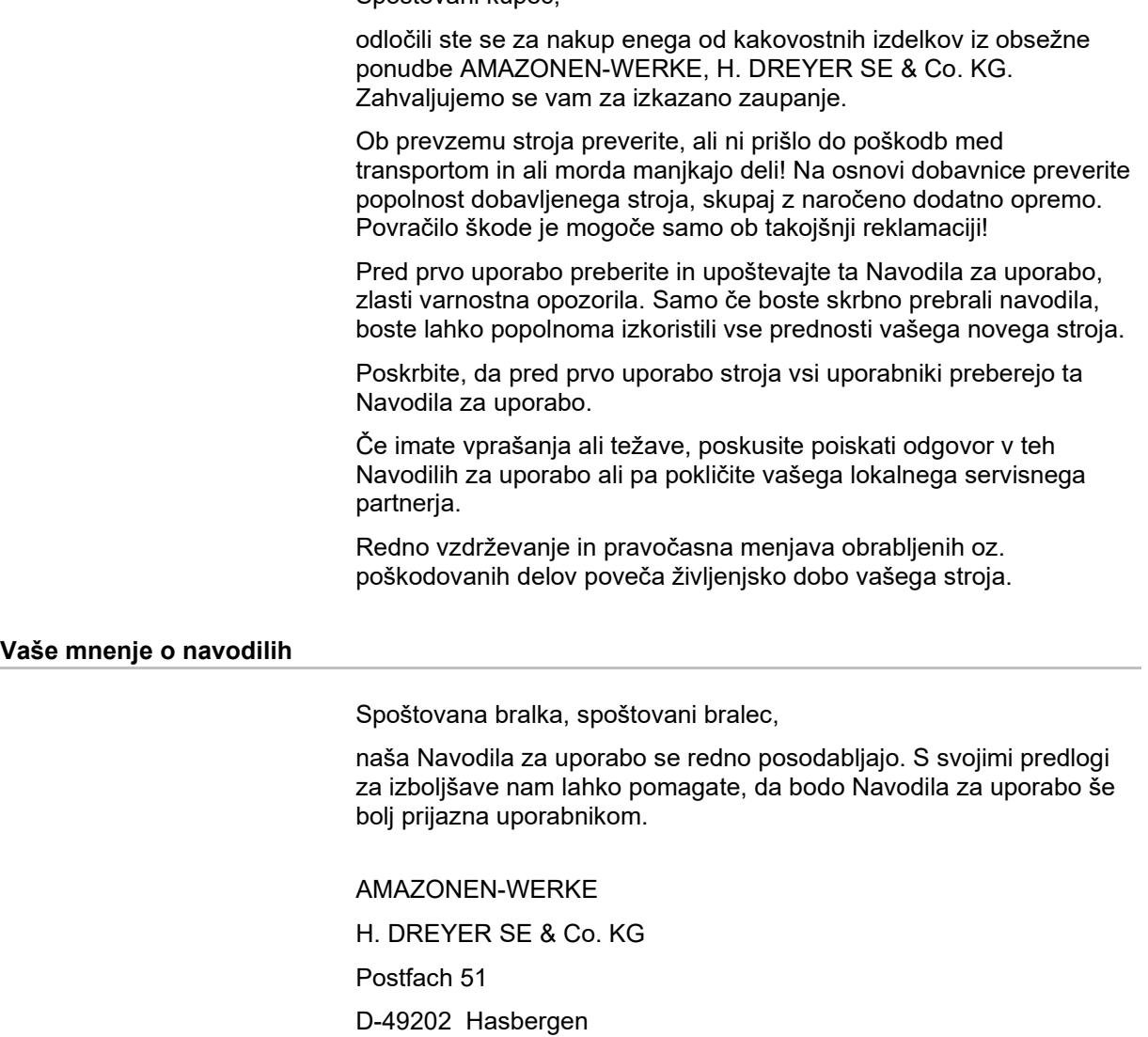

Tel.: + 49 (0) 5405 50 1-0

E-pošta: amazone@amazone.de

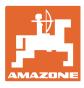

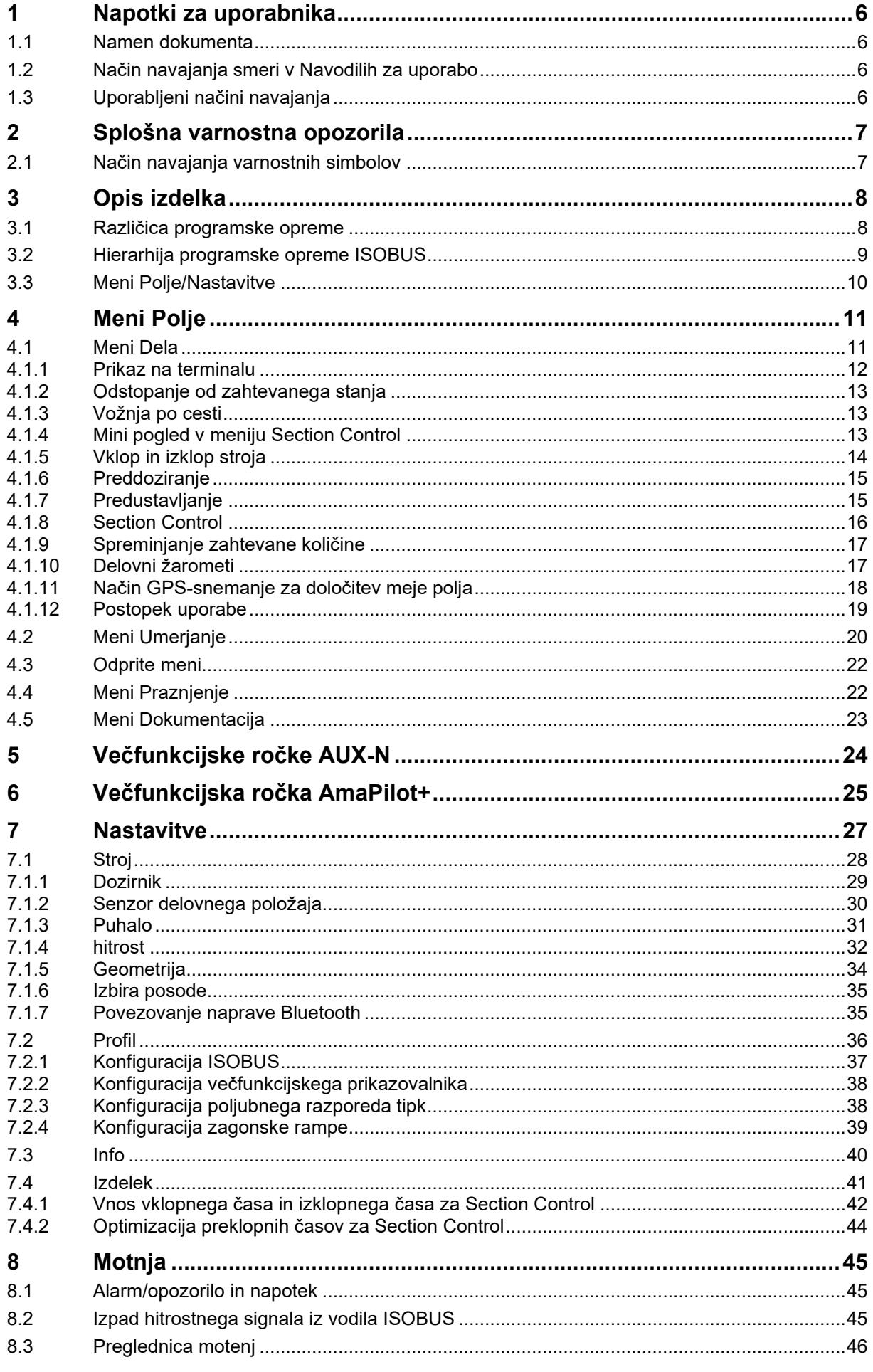

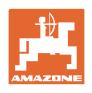

# **1 Napotki za uporabnika**

Poglavje Navodila za uporabnika podaja informacije v zvezi z uporabo teh Navodil.

# **1.1 Namen dokumenta**

Ta Navodila za uporabo

- opisujejo upravljanje in vzdrževanje stroja,
- dajejo pomembna navodila za varno in učinkovito uporabo stroja,
- so sestavni del stroja in morajo biti vedno na stroju ali na vlečnem vozilu,
- morate spraviti za poznejšo uporabo.

# **1.2 Način navajanja smeri v Navodilih za uporabo**

V teh Navodilih za uporabo se smeri vedno navajajo gledano v smeri vožnje.

# **1.3 Uporabljeni načini navajanja**

#### **Navodila za rokovanje in reakcije stroja**

Dejanja, ki jih mora opraviti uporabnik, so vedno navedena kot oštevilčena navodila za rokovanje. Upoštevajte vrstni red podanih navodil za rokovanje. Reakcije stroja na posamezna dejanja so po potrebi označena s puščico.

#### Primer:

- 1. Navodilo za rokovanje št. 1
- $\rightarrow$  Reakcija stroja na navodilo za rokovanje št. 1
- 2. Navodilo za rokovanje št. 2

#### **Naštevanje**

Naštevanja brez posebnega vrstnega reda so označena s točkami.

Primer:

- Točka 1
- Točka 2

#### **Navajanje pozicij na slikah**

Številke v okroglih oklepajih se nanašajo na pozicije na slikah. Primer:

(1) Položaj 1

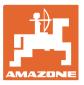

# **2 Splošna varnostna opozorila**

Poznavanje osnovnih varnostnih opozoril in predpisov je predpogoj za varno in nemoteno uporabo stroja.

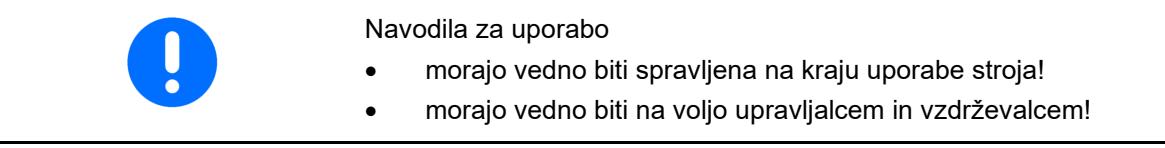

#### **2.1 Način navajanja varnostnih simbolov**

Varnostna opozorila so označena s trikotnim opozorilnim signalom in pripadajočo besedo. Beseda (NEVARNOST, OPOZORILO, PREVIDNO) opisuje resnost grozeče nevarnosti in ima naslednji pomen:

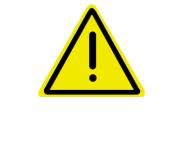

## **NEVARNOST**

**Označuje neposredno nevarnost z visokim tveganjem, ki lahko povzroči smrt ali težke telesne poškodbe (odtrganje udov in dolgotrajne poškodbe), če se ji ne izognemo.**

**Neupoštevanje teh navodil lahko povzroči nesrečo s smrtnim izidom in najtežje telesne poškodbe.**

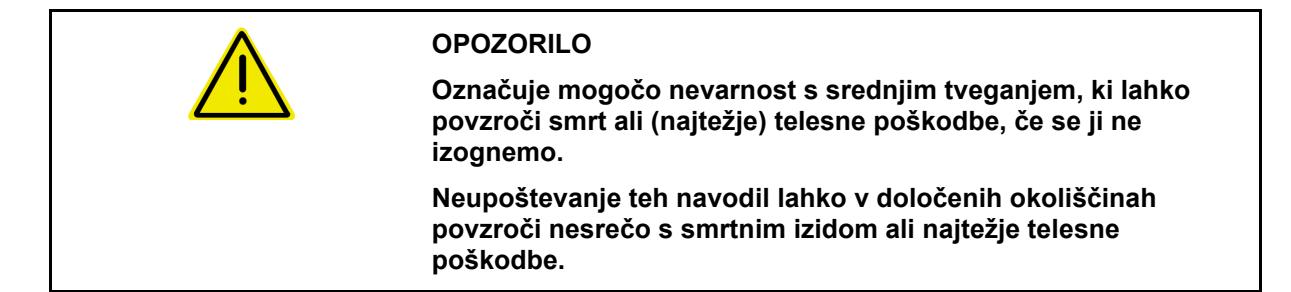

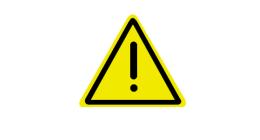

#### **PREVIDNO**

**Označuje nevarnost z majhnim tveganjem, ki lahko povzroči lažje ali srednje telesne poškodbe ali materialno škodo, če se ji ne izognemo.**

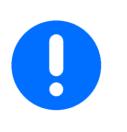

#### **POMEMBNO**

**Označuje obvezo posebnega obnašanja ali dejavnosti za strokovno delo s strojem.**

**Neupoštevanje tega navodila lahko povzroči motnje na stroju ali v okolici.**

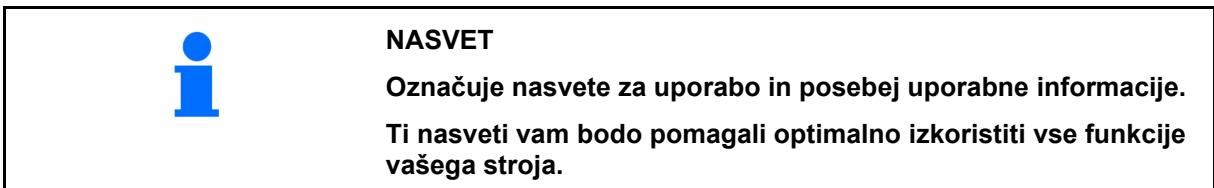

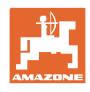

# **3 Opis izdelka**

S programsko opremo ISOBUS in terminalom ISOBUS lahko udobno aktivirate, upravljate in nadzirate stroje AMAZONE.

Programska oprema ISOBUS deluje z naslednjimi sejalnicami AMAZONE:

- **GreenDrill**
- **FTender**

Med delom

- prikazuje meni Delo vse podatke o delu,
- upravljate stroj prek menija Delo,
- upravlja programska oprema ISOBUS količino raztrosa glede na hitrost vožnje.

# **3.1 Različica programske opreme**

Ta navodila za uporabo veljajo od naslednje različice programske opreme:

NW257-F

Vsa nameščena programska oprema mora biti posodobljena.

V nasprotnem primeru:

- Delo ni mogoče
- Obrnite se na trgovca

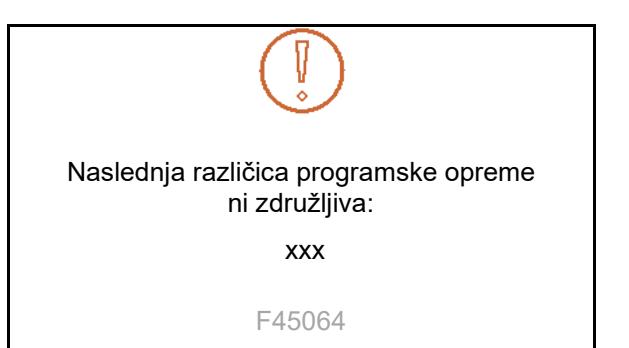

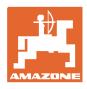

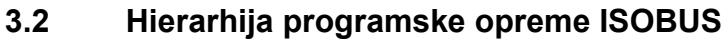

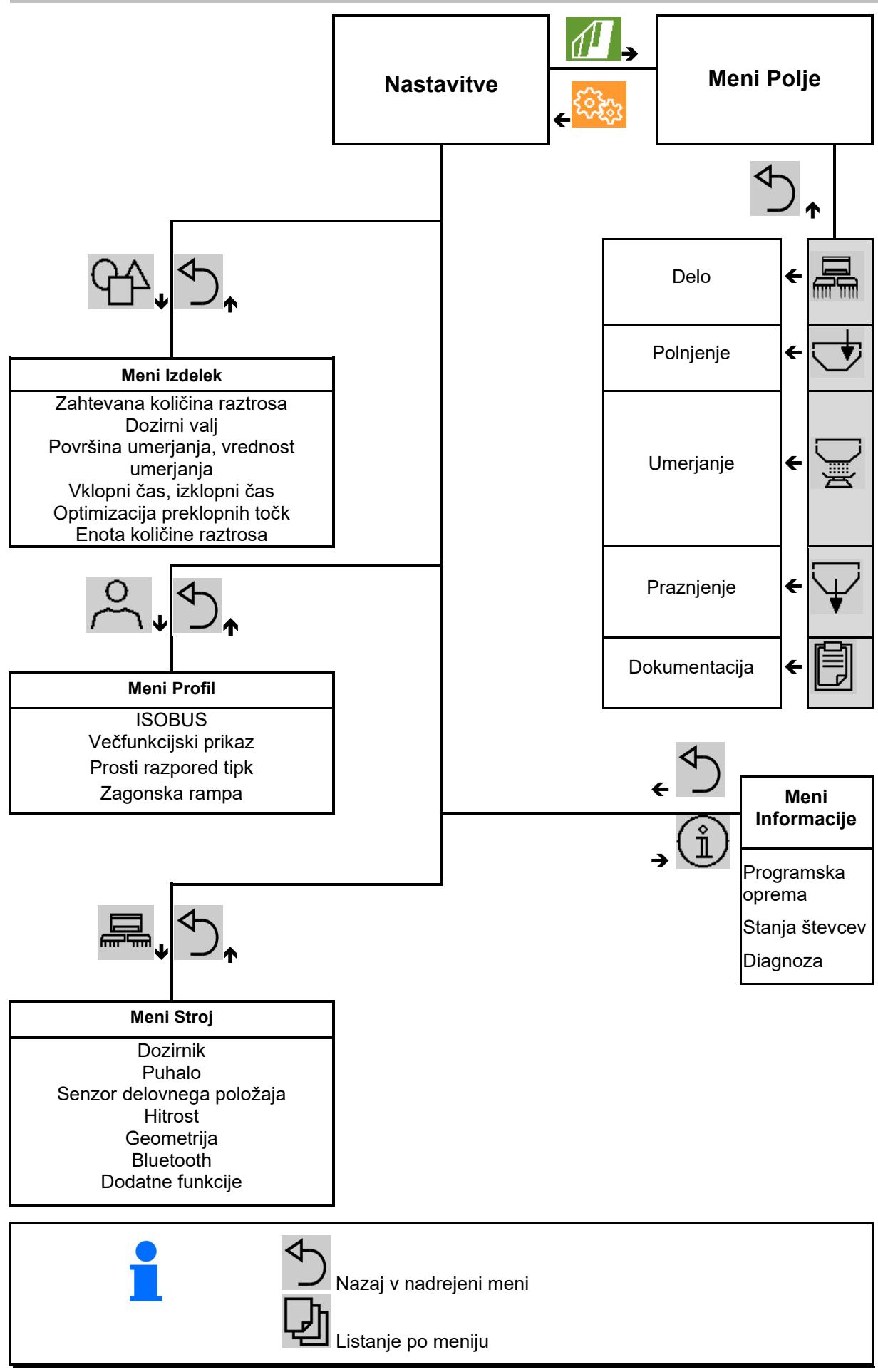

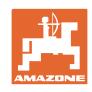

ૹૣ૽ૺૢ

# **3.3 Meni Polje/Nastavitve**

Po vklopu terminala je aktiven meni Polje

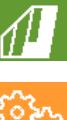

Preklopite v meni Polje

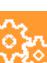

Preklopite v meni Nastavitve

→ Izbrani simbol se prikaže v barvi.

# **र्ुदे**ड़  $\sqrt{2}$  $\sqrt{2}$ **Meni Polje Nastavitve** Umerjanje **From Stroj** Profil Polnjenje  $\begin{pmatrix} \hat{\mathbb{1}} \end{pmatrix}$  Info  $\begin{pmatrix} \hat{\mathbb{1}} \end{pmatrix}$  Izdelek Delo Dokumenta-Praznjenje E cija  $\stackrel{\cdots}{\longrightarrow}$  8-12 km/h

#### **Meni Polje za uporabo stroja: Meni Nastavitve za nastavitve in upravljanje:**

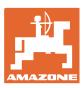

# **4 Meni Polje**

- Meni Dela Upravljanje stroja na polju
- Meni Polnjenje
- Meni Umerjanje

za nadzor zahtevane količine pred sejanjem

- Meni Praznjenje
- Meni Dokumentacija

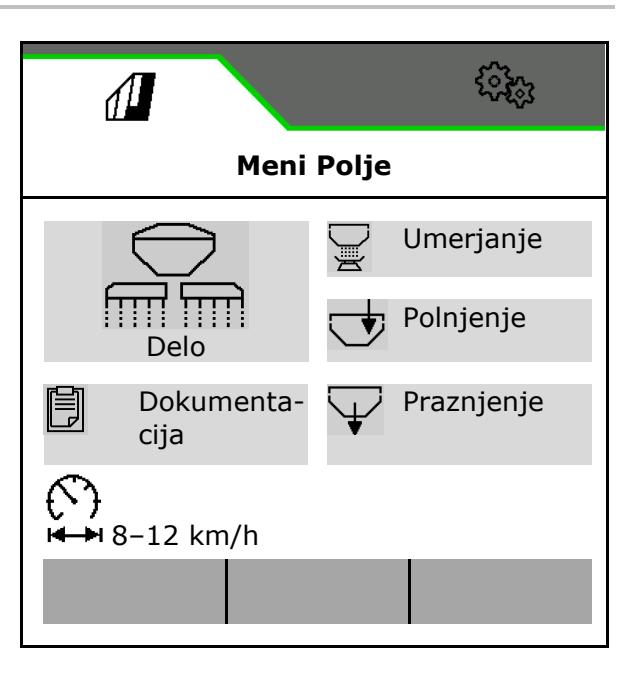

Možno območje vozne hitrosti za trenutne юH nastavitve

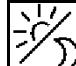

 $\mathcal{C}$ 

Preklopite zaslon iz dnevnega v nočni pogled in obratno.

# **4.1 Meni Dela**

Pred začetkom sejanja

- vnesite podatke o izdelku,
- opravite umerjanje.

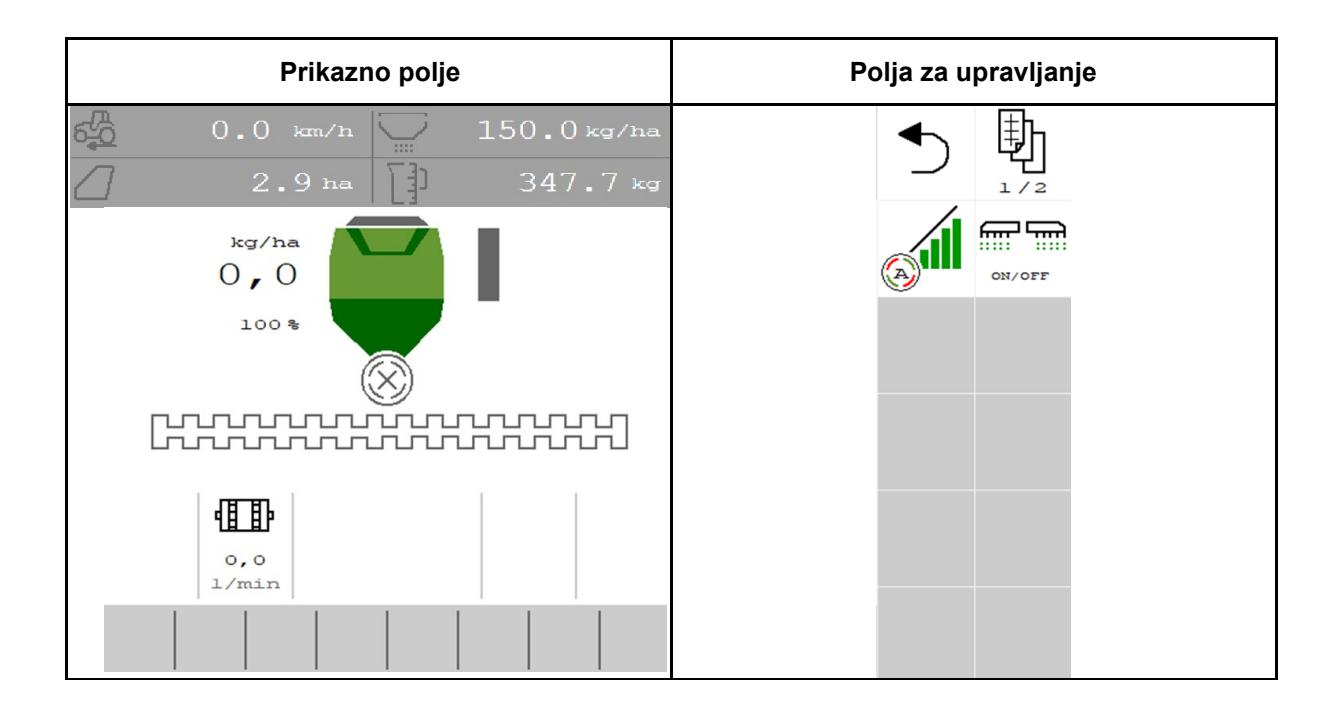

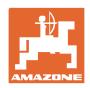

# **4.1.1 Prikaz na terminalu**

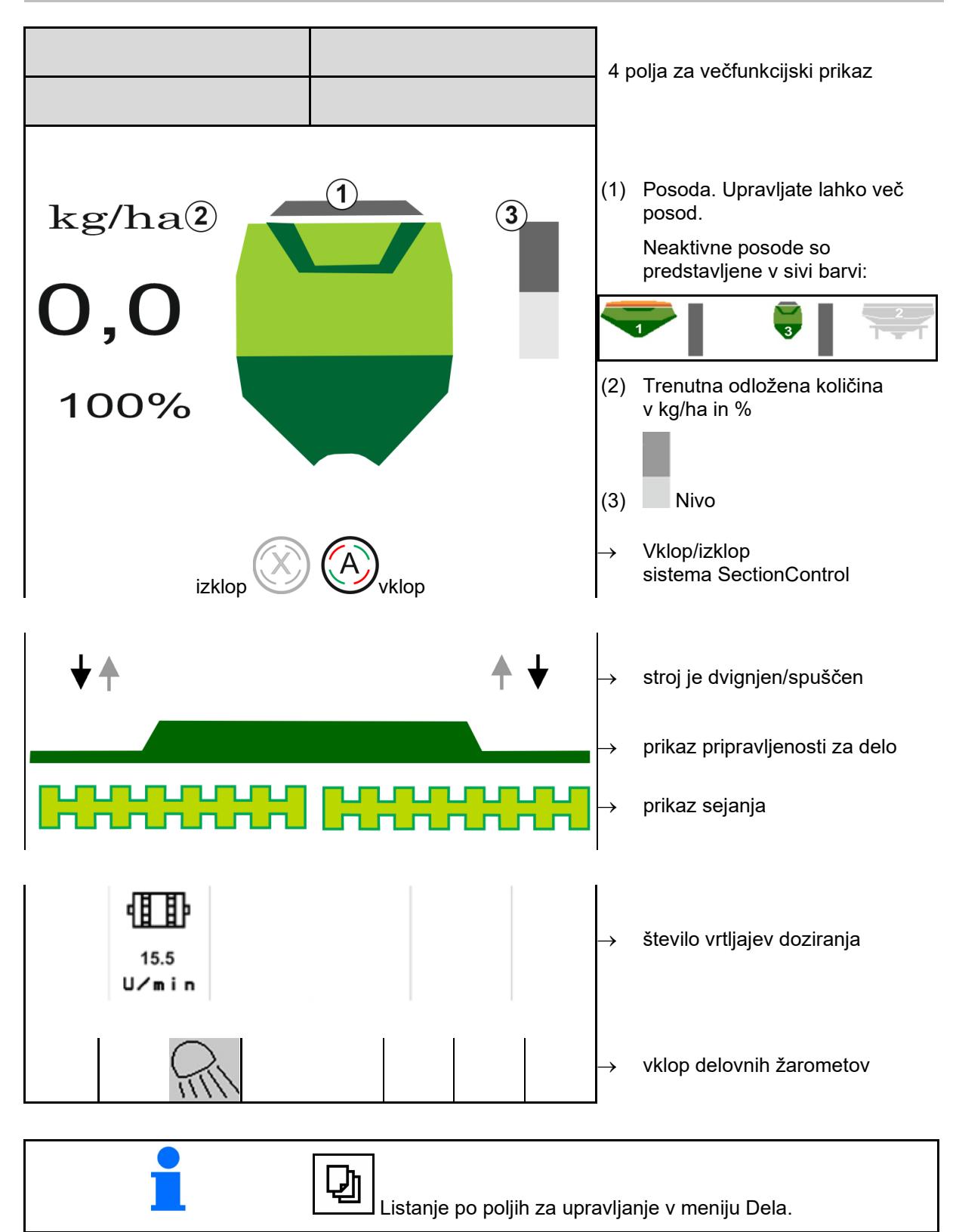

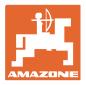

# **4.1.2 Odstopanje od zahtevanega stanja**

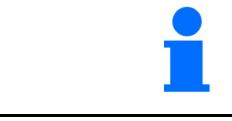

Rumeno označeni prikazi opozarjajo na odstopanja od zahtevanega stanja.

- (1) Simulirana hitrost aktivna/vir informacij ni na voljo
- (2) Posoda za seme je prazna
- (3) Izpolnjeni so vsi pogoji za Section Control.

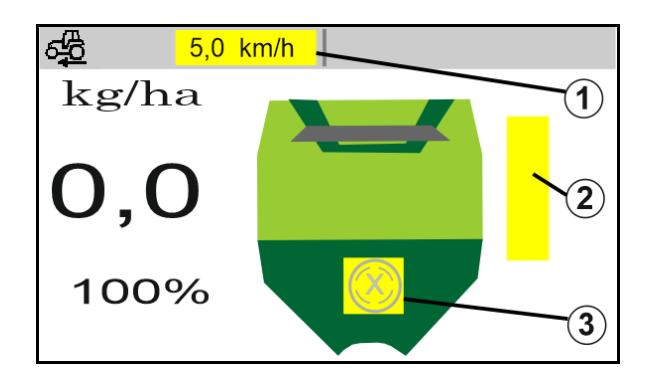

#### **4.1.3 Vožnja po cesti**

Stroj pri vozni hitrosti nad 20 km/h preklopi v način vožnje po cesti.

Doziranja ni mogoče začeti.

Način cestne vožnje se deaktivira, ko stroj vključite med mirovanjem.

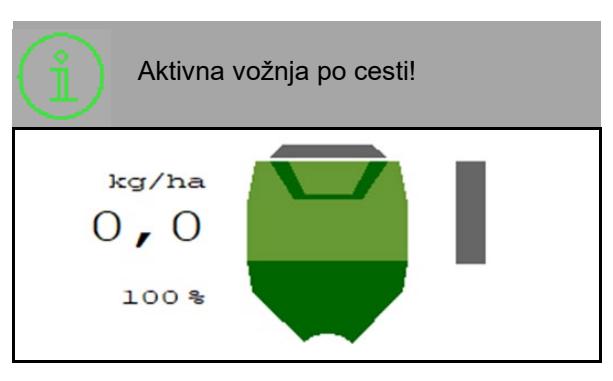

#### **4.1.4 Mini pogled v meniju Section Control**

Miniview je izrez iz menija Delo, ki je prikazan v meniju Section Control.

- (1) Večfunkcijski prikaz
- (2) Zahtevana količina
- (3) Preklop voznih poti

V mini pogledu so prikazana tudi navodila.

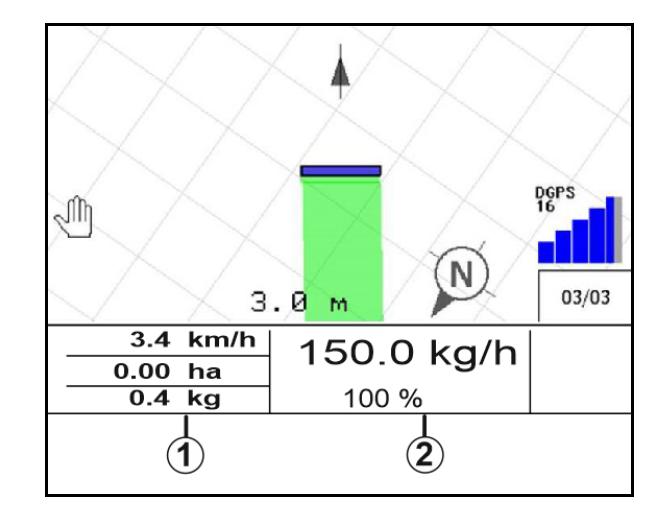

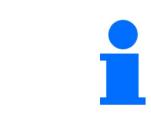

Vsi upravljalni terminali ne podpirajo prikaza mini pogleda.

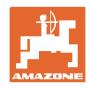

# **4.1.5 Vklop in izklop stroja**

$$
\begin{array}{|c|c|}\n\hline\n\hline\n\end{array}
$$

Pred začetkom sejanja vklopite stroj.

- → Sejanje se začne ob speljevanju, ko je stroj v delovnem položaju.
- → Sejanje je mogoče prekiniti med vožnjo v delovnem položaju.
- → Sejanje je mogoče nadaljevati med vožnjo.
- Stroj izključen
- Stroj vključen
- Delovni položaj
- $\rightarrow$  pripravljen za sejanje
- → sejanje pri vozni hitrosti
- $\rightarrow$  brez sejanja
- Stroj vključen
- ni delovnega položaja
- → ozara

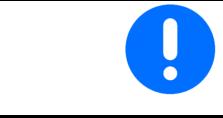

Pri uporabi stroja za ozarami se doziranje samodejno začne.

4

րտտտտտա

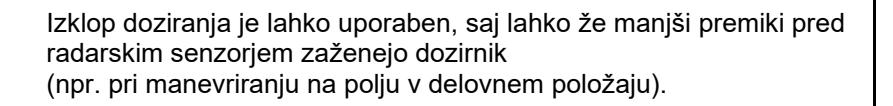

kg/ha  $0, 0$  $100$  %

**PURUPURURU** 

₳

rmmmnund lannannan

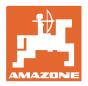

# **4.1.6 Preddoziranje**

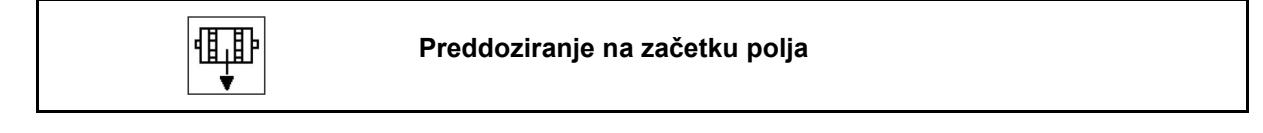

Preddoziranje omogoča točno pripravo semena na začetku polja. Na ta način se lahko izognete površinam na začetku polja, ki ostanejo neposejane.

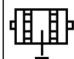

Preddoziranje nato začnite, ko je po izteku časa preddoziranja doseženo polje.

Čas mora biti znan.

Glejte meni Stroj/Dozirnik

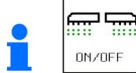

Stroj mora biti vklopljen.

# **4.1.7 Predustavljanje**

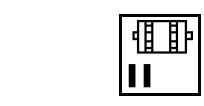

## **Predustavljanje na koncu polja**

Predustavljanje omogoča točno prekinitev sejanja na koncu polja.

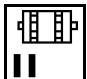

Predustavljanje nato začnite, ko je po izteku časa predustavljanja dosežen konec polja.

Čas mora biti znan.

Glejte meni Stroj/Dozirnik

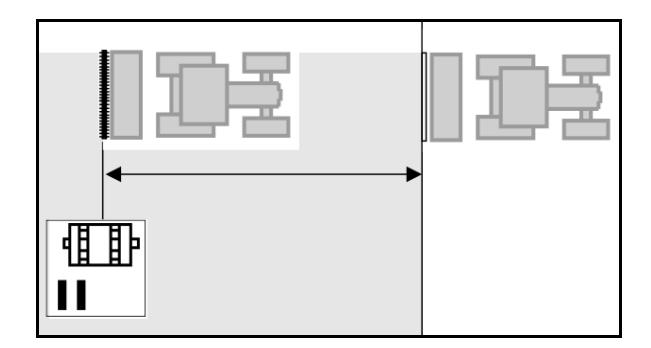

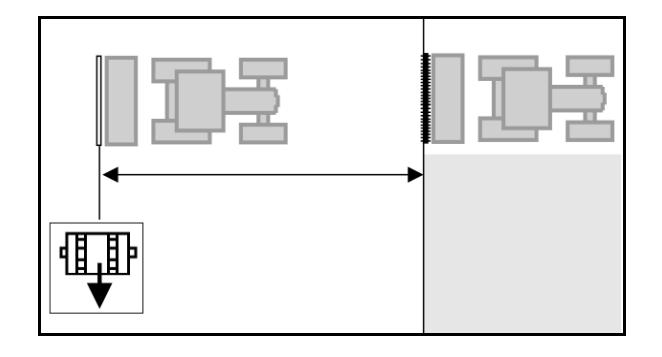

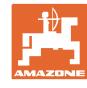

# **4.1.8 Section Control**

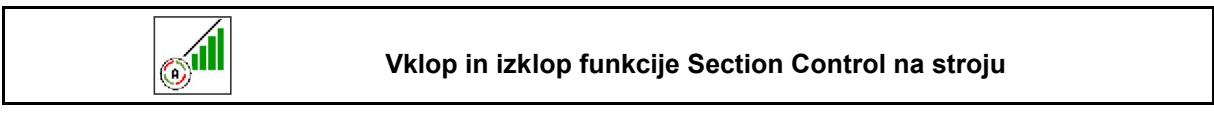

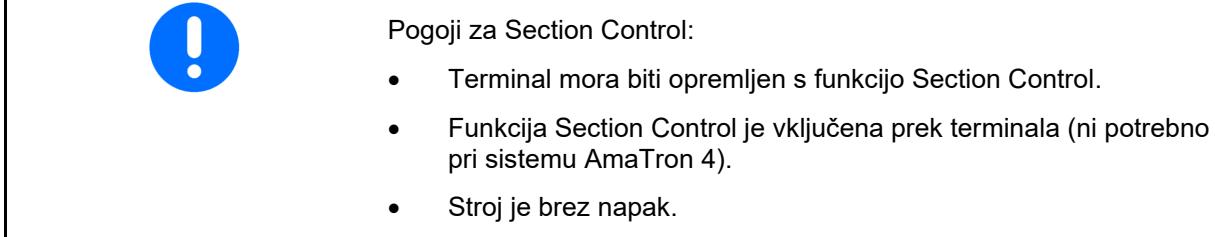

→ Sejanje se začne ob speljevanju, ko je stroj v delovnem položaju in vključen.

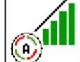

1. **WELL** Vključite Section Control.

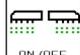

- 2. <sup>MORFE</sup> Vključite stroj.
- → Sejanje se začne ob speljevanju, ko je stroj v delovnem položaju in vključen.

Section Control je vključen.

→ Vsi pogoji za Section Control so izpolnjeni.

Section Control je izključen.

- $\rightarrow$  Section Control je prijavljen na terminalu.
- → Pogoji za Section Control niso izpolnjeni.

Section Control ročno preglašen:

→ Vrstica setve je rdeča; setev je bila prekinjena.

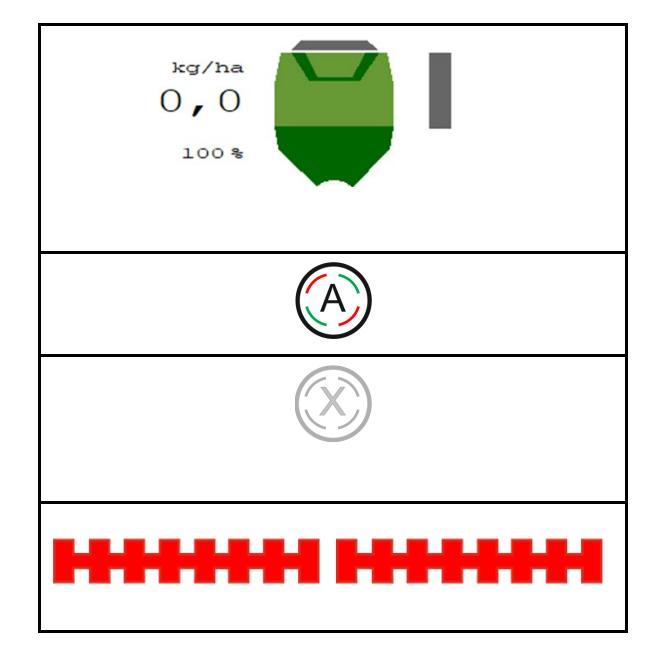

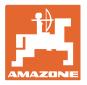

# **4.1.9 Spreminjanje zahtevane količine**

$$
\begin{array}{c}\n\begin{array}{c}\n\hline\n\hline\n\hline\n\hline\n\end{array}\n\end{array}
$$

#### **Povečanje/zmanjšanje zahtevane količine**

Zahtevano količino lahko med delom poljubno spreminjate.

Spremenjena zahtevana vrednost se pokaže v delovnem meniju:

- v kg/ha
- v odstotkih (z rumeno oznako)

$$
\boxed{\widehat{\mathbb{F}}}
$$

 $\bullet$   $\Box$  Sejalna količina se ob pritisku na tipko poveča za količinski korak (npr.: +10 %).

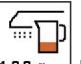

**<u>100 %</u>** Ponastavitev sejalne količine na 100 %.

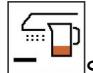

• Sejalna količina se ob pritisku na tipko zmanjša za količinski korak (npr.: -10 %).

# **4.1.10 Delovni žarometi**

**ANY** 

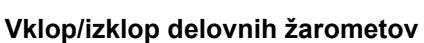

Prikaz delovni žarometi vključeni →

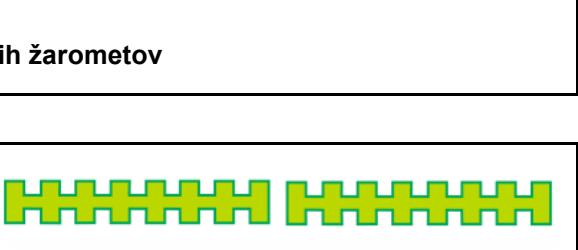

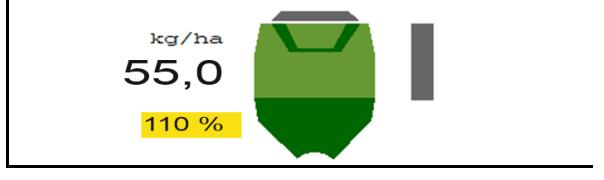

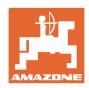

# **4.1.11 Način GPS-snemanje za določitev meje polja**

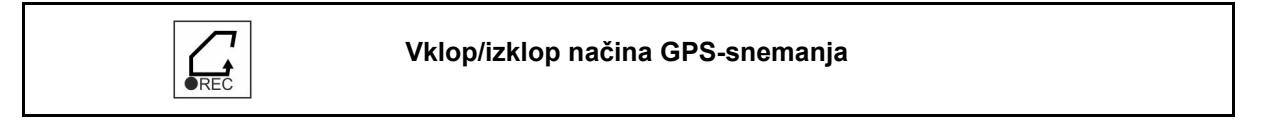

Pri vključenem načinu snemanja lahko določite meje polja, ne da bi bil stroj v delovnem položaju (doziranje je prekinjeno, vozne poti se ne štejejo).

1. **FREC** Vklopite snemanje in prevozite mejo polja.

- 2. **FREC** Izključite snemanje pri manevriranju na polju.
- 3. Ko ste obkrožili polje, ustvarite mejo polja v meniju GPS.
- 4. Izbrišite obdelano površino (odvisno od terminala), saj je obkrožena površina označena kot obdelana površina.

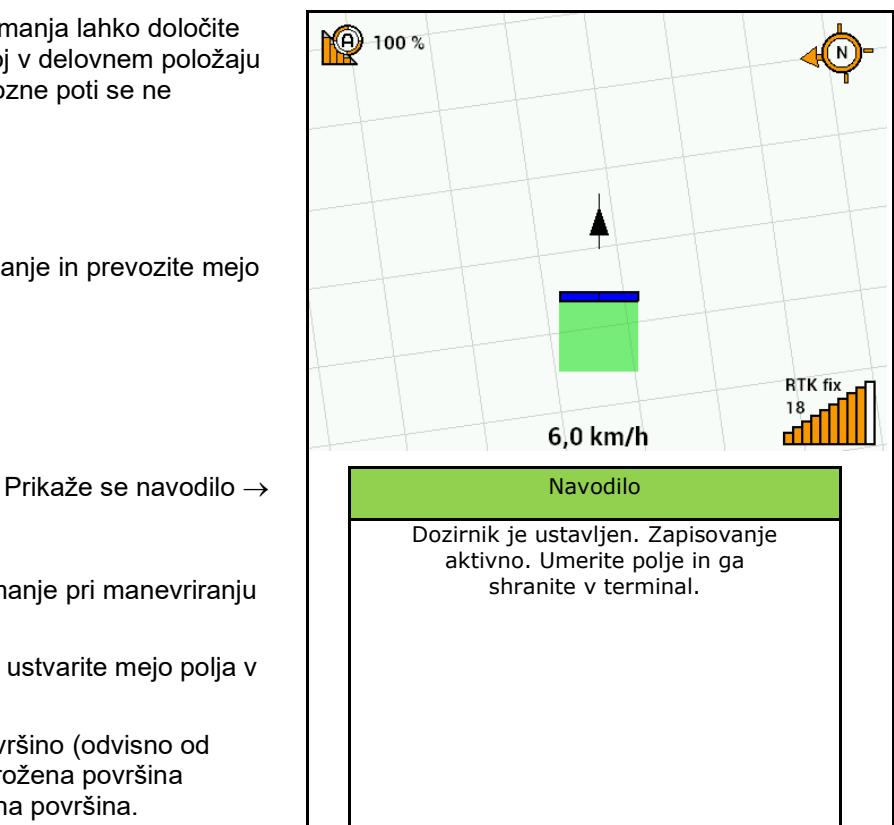

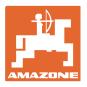

# **4.1.12 Postopek uporabe**

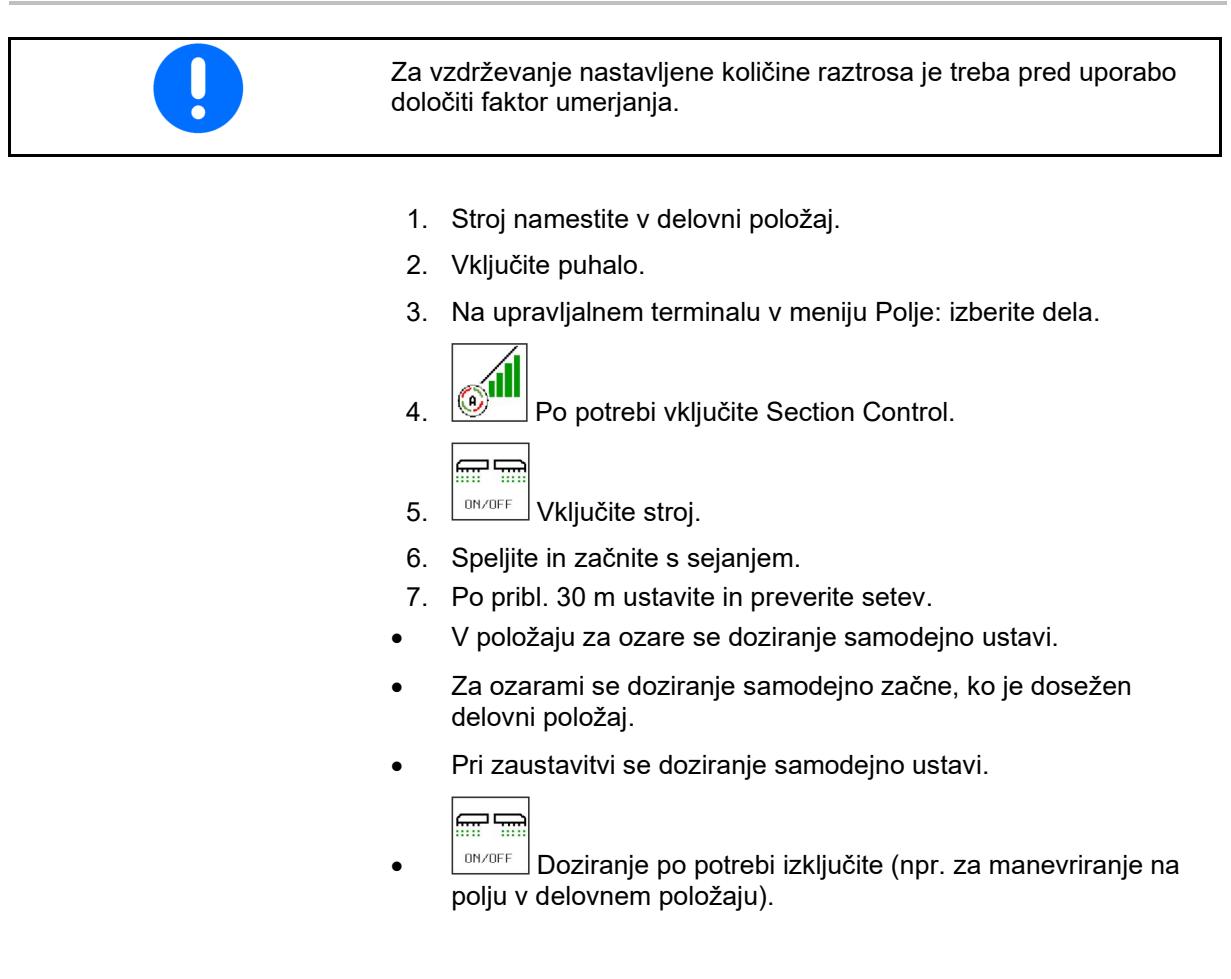

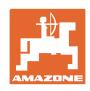

# **4.2 Meni Umerjanje**

Z umerjanjem lahko preverite, ali bo pri poznejši setvi odložena zahtevana količina semena.

Umerjanje vedno opravite

- pri menjavi kulture,
- če pri isti kulturi uporabite seme, ki je drugačne velikosti, oblike in specifične teže in je drugače razkuženo,
- ob menjavi dozirnega valja.

Za pripravo stroja na umerjanje glejte navodila za uporabo sejalnice.

- 1. Vnesite predvideno hitrost.
- 2. Vnesite zahtevano količino raztrosa.
- 3. Vnesite prostornino dozirnega valja v ccm, glejte navodila za uporabo stroja.
- 4. **>** naprej.

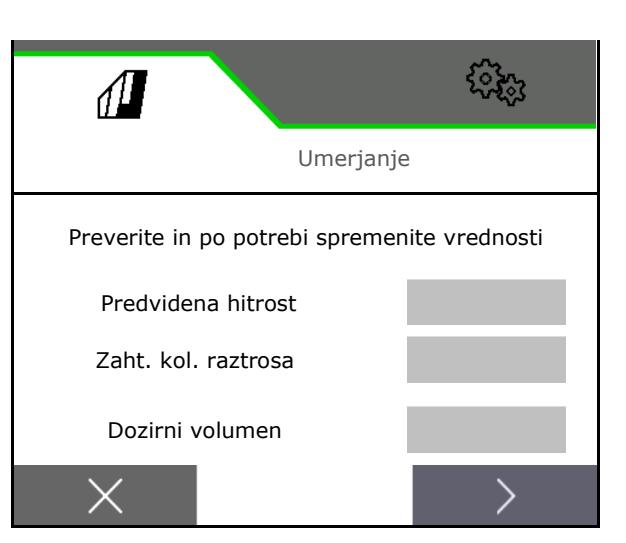

- 5. Vnesite vrednost umerjanja 1 ali izkustveno vrednost.
- 6. Vnesite površino umerjanja (površina, za katero se med postopkom umerjanja dozira ustrezna količina).
- 7. Izberite način umerjanja
	- ο ISOBUS-terminal
	- ο Tipka za umernjanje
	- ο TwinTerminal
- 8. **>** naprej.

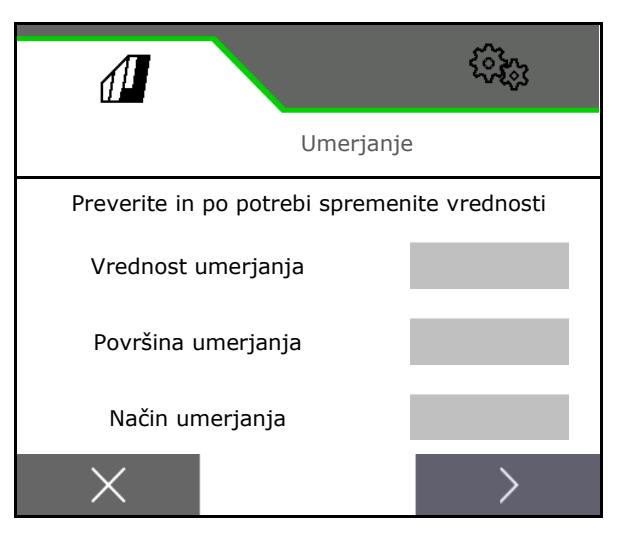

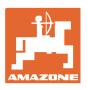

- 9. Loputo za umerjanje in prestrezno posodo premaknite v položaj za umerjanje.
- $\rightarrow$  Glejte navodila za uporabo stroja.

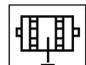

- 10. viid Opravite predhodno doziranje (za neprekinjen tok semena pri umerjanju).
- 11. Posodo za umerjanje znova izpraznite.
- 12. **>** naprej.

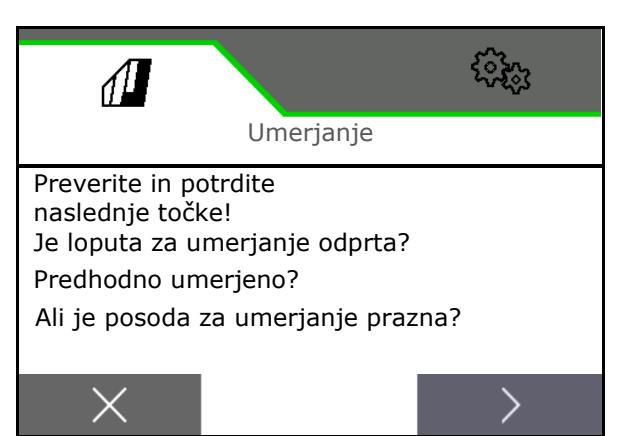

# 13.

# Na upravljalnem terminalu: V sprožite postopek umerjanja.

- $\rightarrow$  Umerjanje se samodejno konča.
- $\rightarrow$  Vrstica prikazuje napredek umerjanja.

#### **Tipka za odmerjanje na stroju**:

Pridržite tipko, dokler ni odloženega dovolj semena.

 $\rightarrow$  Za prekinitev umerjanja lahko izpustite tipko.

# **OPOZORILO Nevarnost poškodb zaradi vključenega pogona dozirnega valja.**

Druge osebe napotite ven iz nevarnega območja.

- → Postopek umeranja se konča samodejno, ko je dosežena vnaprej določena površina, končate pa ga lahko tudi predčasno.
- 14. Stehtajte zajeto količino.
- $\rightarrow$  Upoštevajte težo vedra.
- 15. Vnesite vrednost zajete količine v kg.
- 16. **>** naprej.

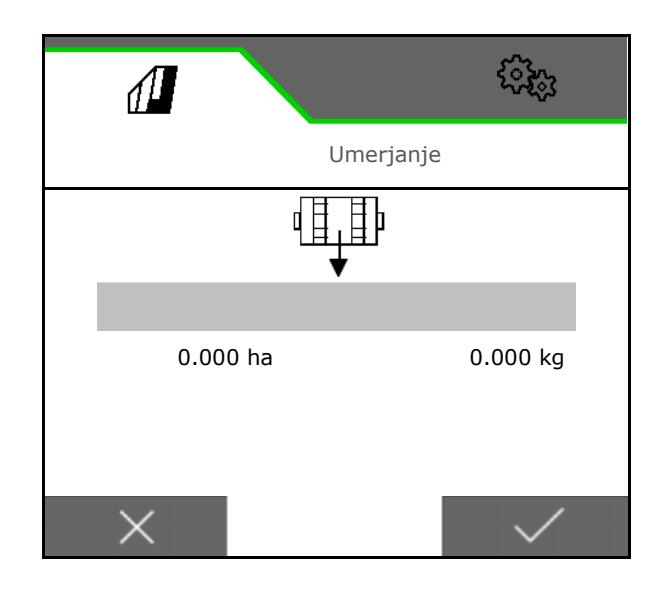

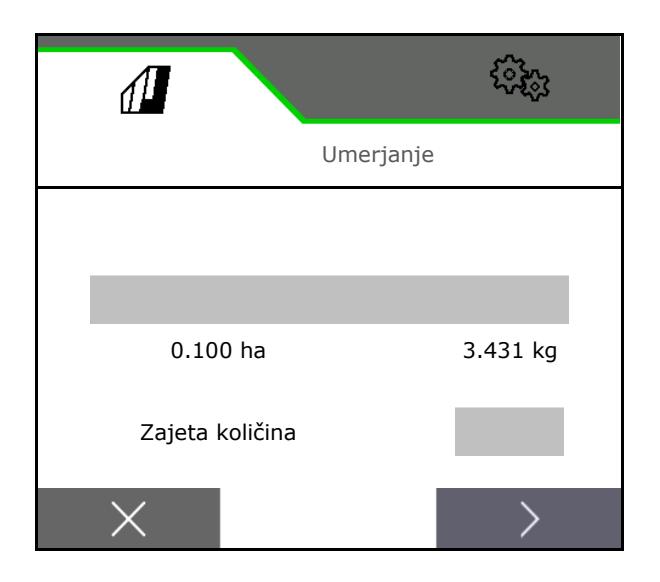

- → Prikažeta se nova vrednost umerjanja in odstotno odstopanje glede na zahtevano količino.
- 17. **V** Shranite izmerjene vrednosti.

 ${\mathsf X}$  Če so se pojavile napake pri postopku odmerjanja (npr. neenakomeren pretok), ponovite umerjanje.

 $\overset{\sim}{\checkmark}$  Shranite določene vrednosti in ponovite postopek umerjanja za dodatno optimizacijo.

Po umerjanju premaknite loputo za odmerjanje in prestrezno posodo v delovni položaj.

# **4.3 Odprite meni**

- 1. **Po potrebi nastavite preostalo** količino na 0.
- $\rightarrow$  Prikaže se teoretična preostala količina.
- 2. Vnesite dodano količino.
- → Prikaže se nov nivo.
- 3.  $\checkmark$  potrdite pravilen nivo.

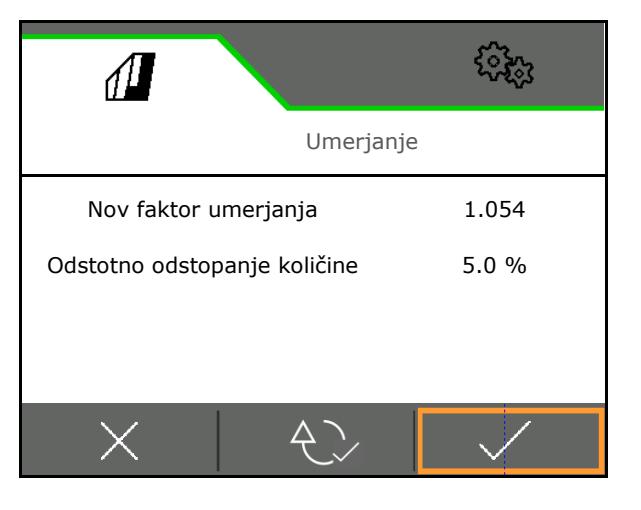

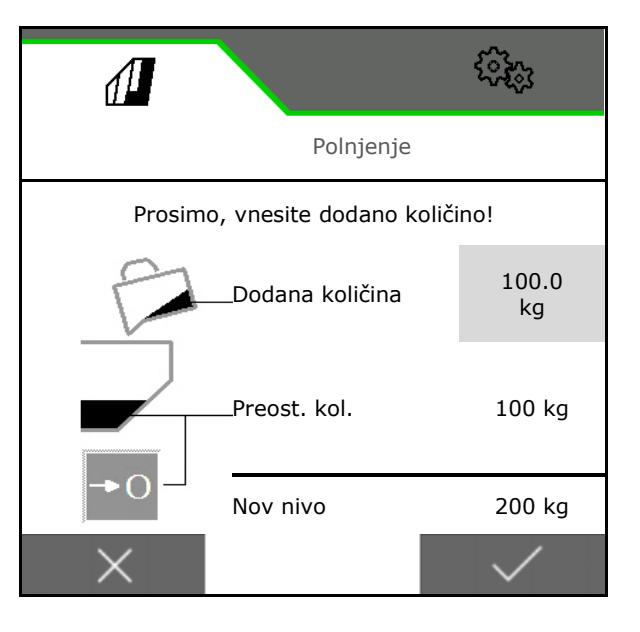

# **4.4 Meni Praznjenje**

- 1. Ustavite stroj.
- 2. Traktor in stroj zavarujte pred nenamernim premikom.
- 3. Odprite loputo za umerjanje.
- 4. Posodo za umerjanje spravite v položaj za prestrezanje.

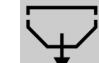

5. Začnite praznjenje ostanka in držite zaslonsko tipko.

Ali držite pritisnjeno tipko za umerjanje

6. Po praznjenju zaprite loputo za umerjanje.

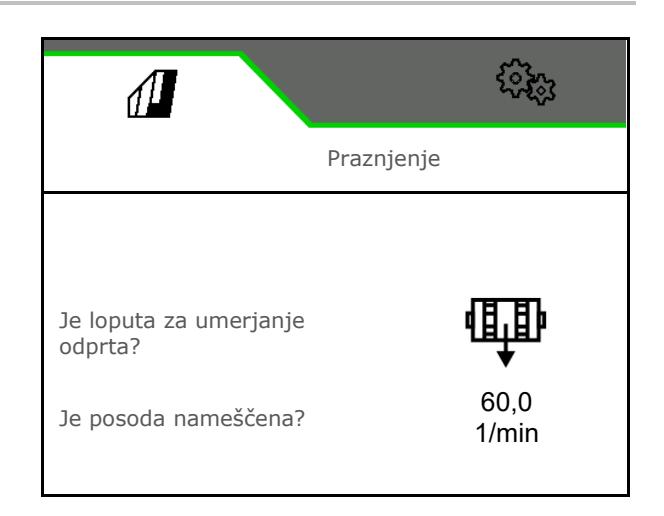

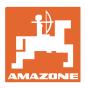

# **4.5 Meni Dokumentacija**

V meniju Dokumentacija je prikazan trenutni nalog.

Podatki v nalogu:

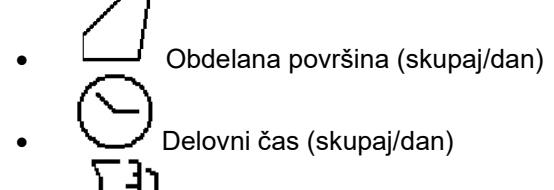

• Odložena količina (skupaj/dan)

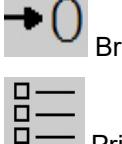

Brisanje dnevnih podatkov

Priklic seznama dokumentacij.

#### **Seznam nalogov:**

Aktivna dokumentacija je označena. Ustvariti je mogoče največ 5 dokumentacij.

Izberite dokumentacije.

- **+** Ustvari novo dokumentacijo
- **<** / **>** Listanje po seznamu

#### **Urejanje dokumentacij:**

- Spremenite ime dokumentacije
- Aktivirajte dokumentacijo. ヽ゚
- Neaktivno dokumentacijo lahko izbrišete
- X Zapustite meni Urejanje

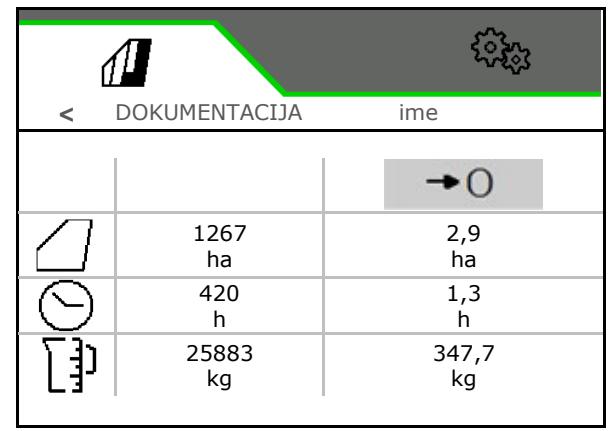

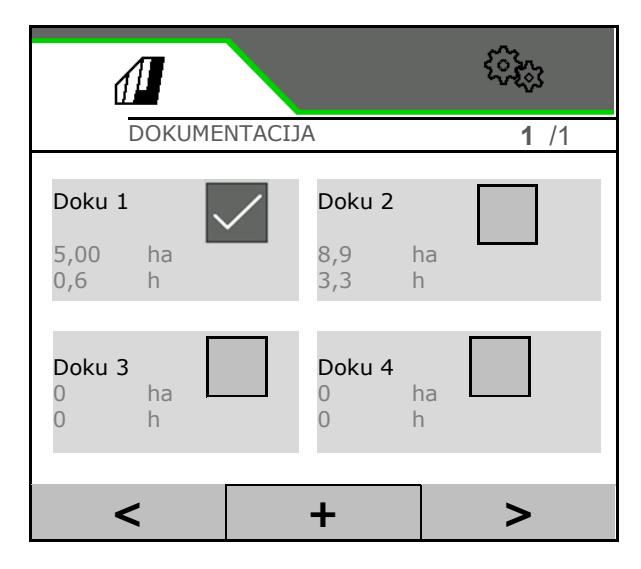

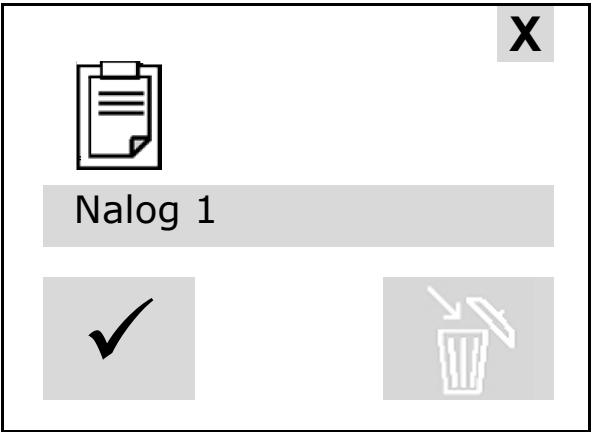

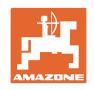

# **5 Večfunkcijske ročke AUX-N**

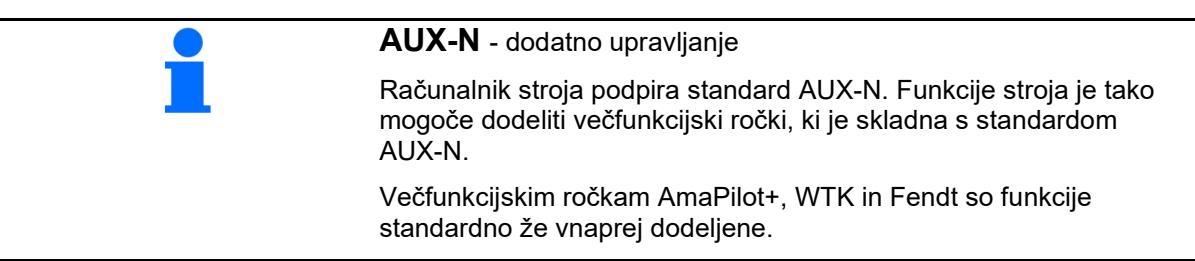

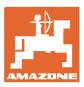

# **6 Večfunkcijska ročka AmaPilot+**

AmaPilot+ omogoča izvajanje funkcij stroja.

AmaPilot+ je upravljalni element AUX-N s poljubno nastavljivim razporedom tipk.

Vsak stroj Amazone ISOBUS ima svoj privzeti razpored tipk.

Funkcije so razdeljene na 3 ravni in jih lahko izberete s pritiskom.

Poleg privzete ravni lahko izbirate še med dvema ravnema upravljanja.

V kabini je lahko prilepljena folija s standardnim razporedom. Če želite uporabiti svoj poljuben razpored tipk, lahko prelepite standardni razpored.

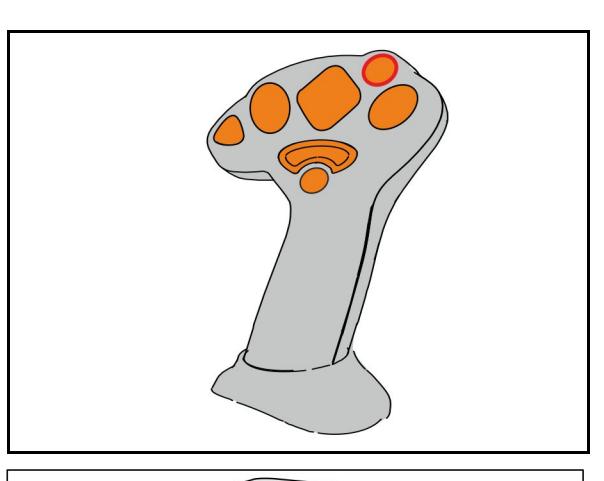

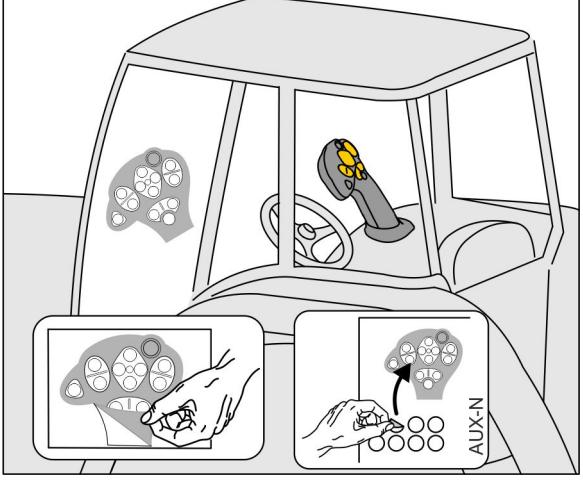

- Standardna raven, tipka sveti v zeleni barvi.
- Raven 2 ob pritisnjenem sprožilcu na hrbtni strani, tipka sveti v rumeni barvi.

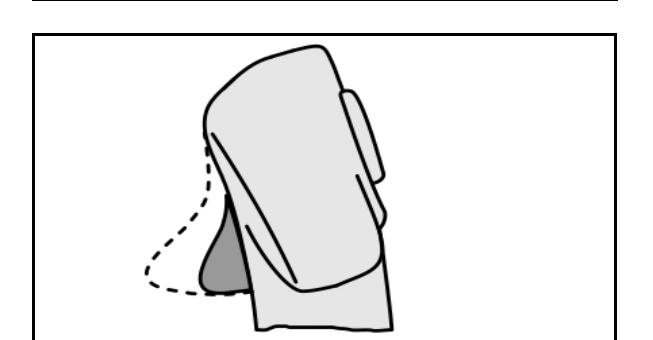

• Raven 3 ob pritisku na osvetljeno tipko, tipka sveti v rdeči barvi.

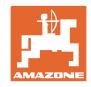

# **AmaPilot+ s fiksnim razporedom/privzetim razporedom**

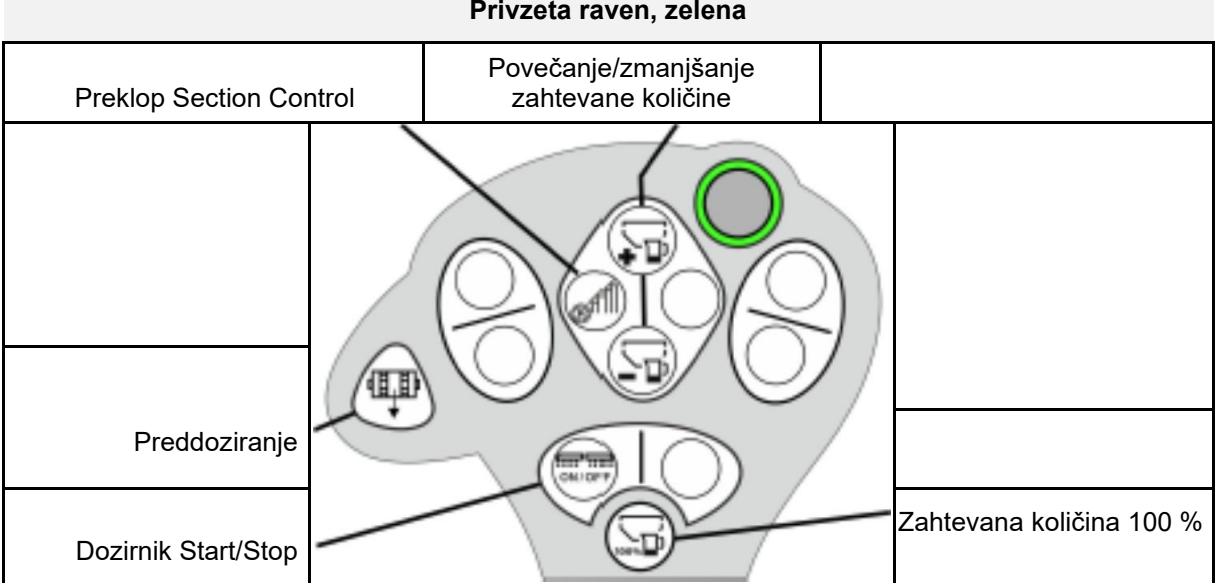

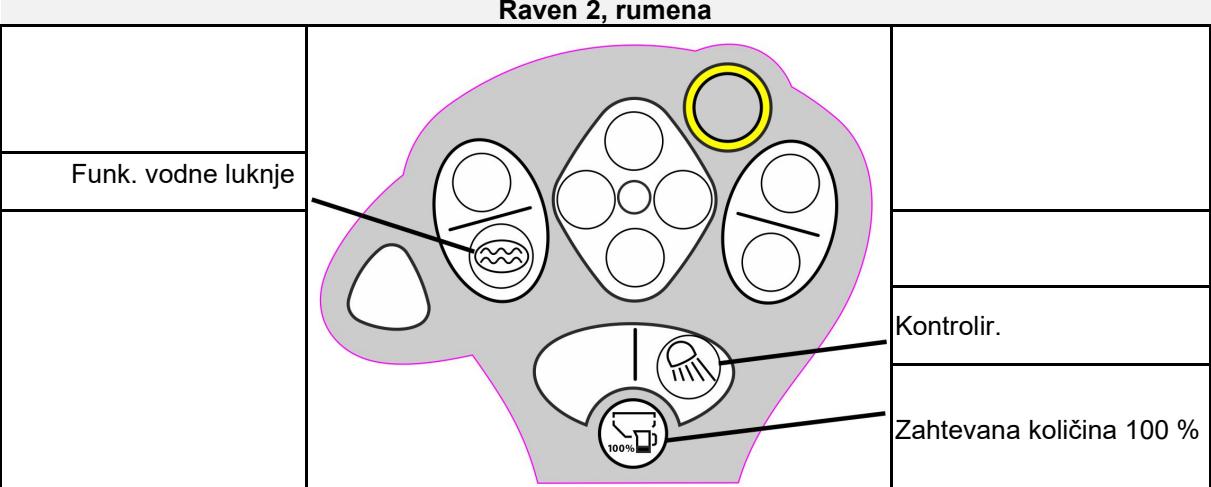

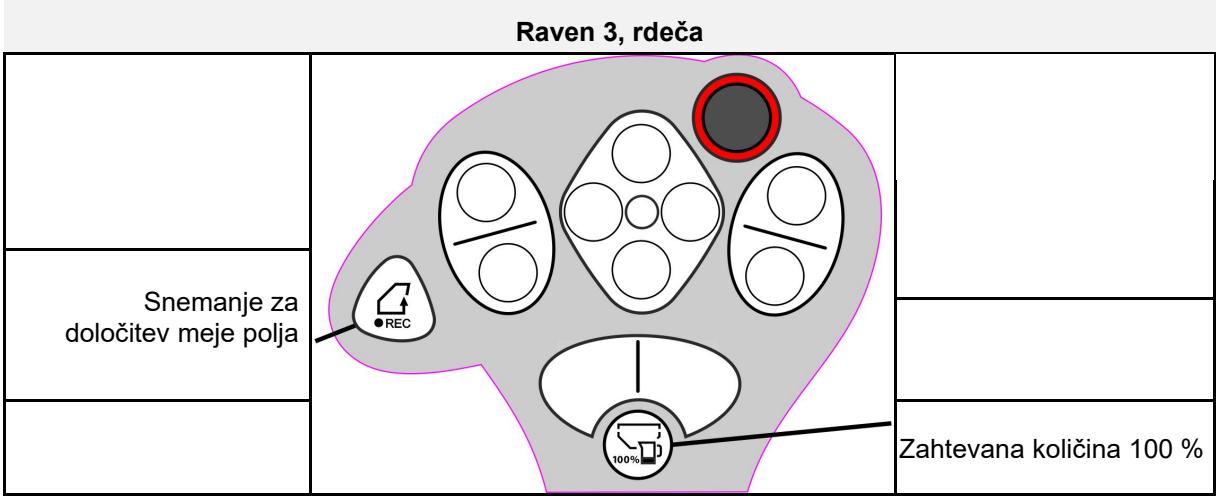

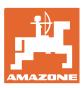

# **7 Nastavitve**

- Meni Stroj Vnos specifičnih podatkov za stroj ali individualnih podatkov.
- Meni Profil

Vsak uporabnik si lahko shrani osebni profil z nastavitvami terminala in stroja.

• Meni Izdelek

Vnosi o semenu

• Meni Informacije Različice programske opreme, skupna obdelana površina in diagnostika.

#### **Izbira strani v podmenijih**

Nekateri podmeniji so sestavljeni iz več strani.

Strani so prikazane s pikami na spodnjem robu zaslona.

Aktivna stran – bela.

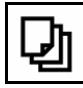

Listanje po straneh v meniju.

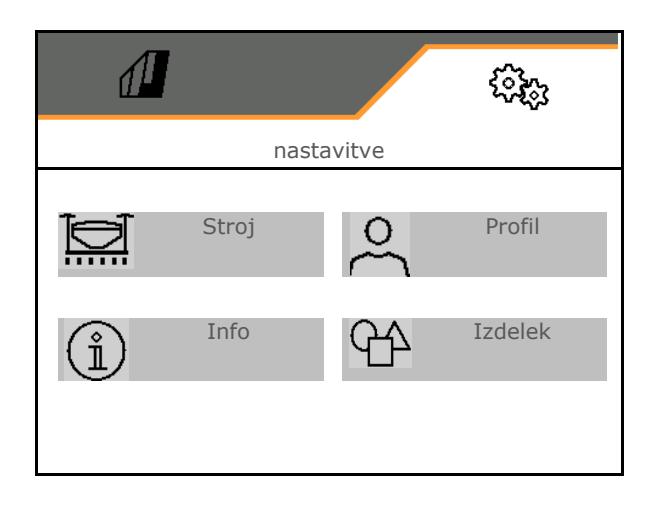

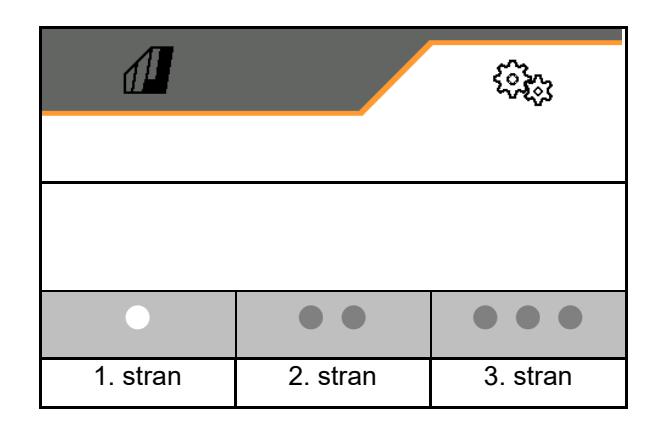

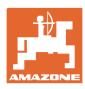

#### **Nastavitve**

# **7.1 Stroj**

- Vnosi o doziranju, glejte stran 29
- Puhalo, glejte stran 31
- Vnos o senzorju delovnega položaja, glejte  $\begin{bmatrix} \mu \\ \mu \end{bmatrix}$
- Delovna hitrost, glejte stran 32
- Vnesite geometrijo stroja, glejte stran 34
- Izberite posodo in prekličite izbiro, glejte **in predstavlja izberite izberite izberite izberite izberite izber**<br>
Izbira posode **izberite izberite izberite izberite izberite izberite izberite izberite izberite izberite i**
- Povezovanje naprave Bluetooth
- Dodatne funkcije

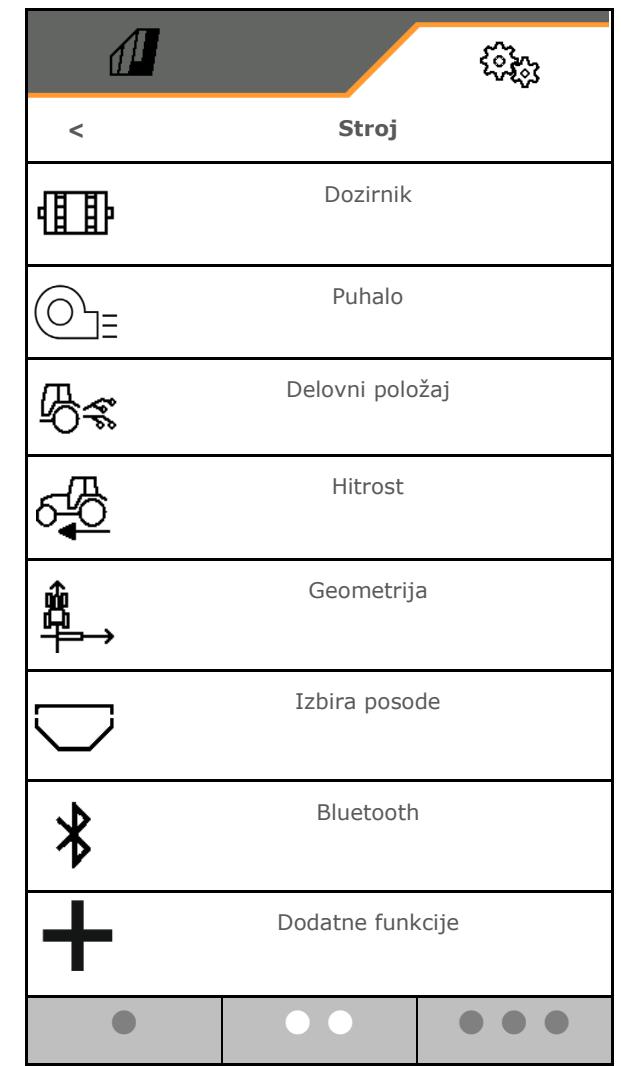

#### **Dodatne funkcije**

- Izbira GPS-snemanja za določitev mej polja v delovnem meniju, vklop/izklop
	- ο da
	- ο ne (standardno)
- Možnost izbire funkcije vodne luknje v delovnem meniju, vklop/izklop
	- ο da
	- ο ne (standardno)

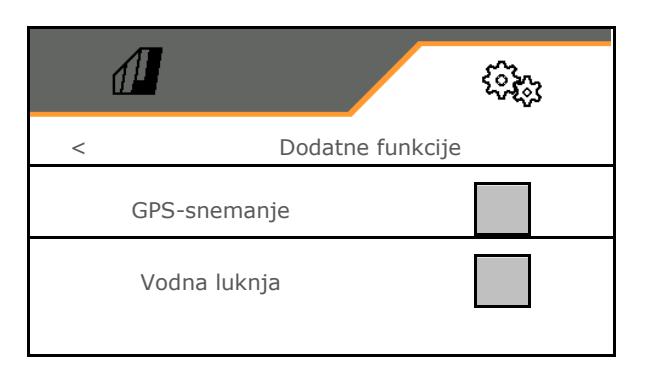

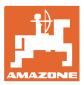

## **7.1.1 Dozirnik**

• Vnesite količinske korake v % (vrednost za odstotno spremembo količine semena med

delom s tipkama  $\, \pm \,$ 

- Predustavljanje (ne velja za Section Control)
- Preddoziranje (ne velja za Section Control)

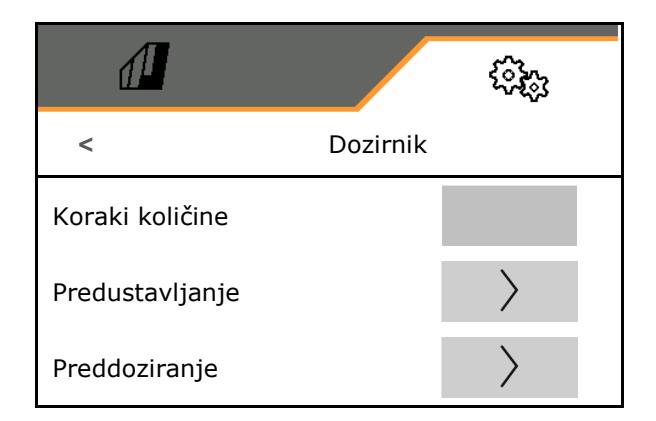

# **Predustavljanje**

Da se seme ne bi odlagalo na koncu polja, lahko vnesete čas predustavljanja.

Čas lahko vnesete za vsak dozirnik posebej.

- Aktiviranje predustavljanja
	- ο da
	- ο ne (privzeto)
- Vnesite čas za predustavljanje

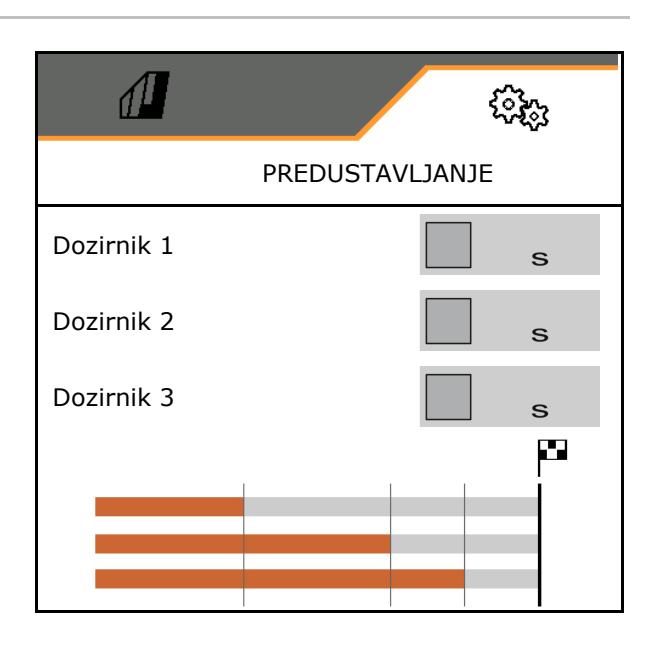

#### **Preddoziranje**

Da bo seme na voljo točno na začetku polja, lahko vnesete čas preddoziranja.

Čas lahko vnesete za vsak dozirnik posebej.

• Vnesite čas za preddoziranje

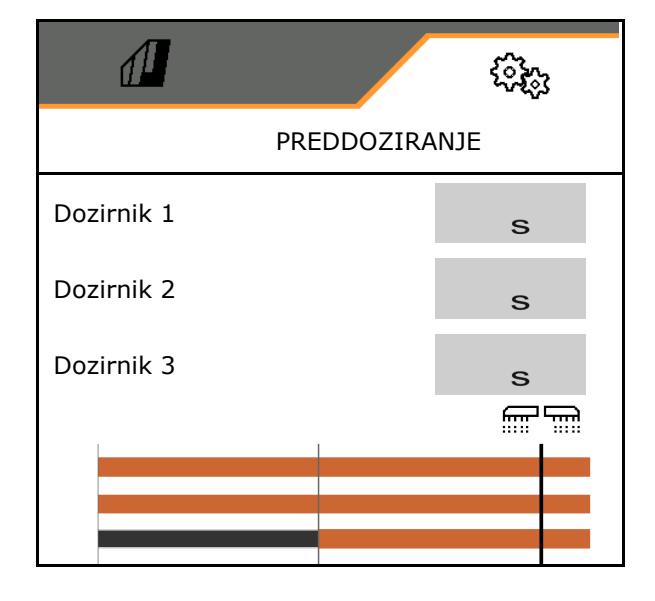

# **7.1.2 Senzor delovnega položaja**

- Vir
	- ο Senzor stroja
	- ο Dvižna višina ISOBUS v %
	- ο Dvižna višina ISOBUS digitalno

Analogni senzor:

- Preklopna točka za izklop doziranja
- Preklopna točka za vklop doziranja
- Učenje preklopnih točk
- Učenje mejnih vrednosti

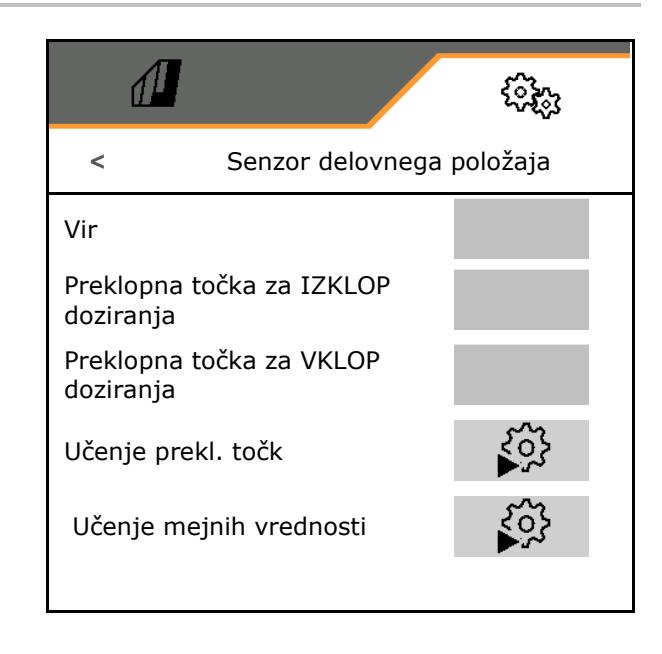

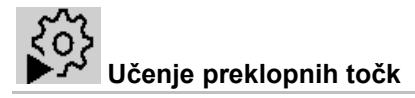

- 1. Dvigalo spravite na višino za preklopno točko VKLOP.
- 2.  $\checkmark$  Shrani vrednost.
- 3. Dvigalo spravite na višino za preklopno točko IZKLOP.
- 4. Shrani vrednost.

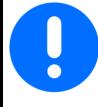

Pravilna nastavitev preklopnih točk je pomembna za natančno preklapljanje stroja na polju.

Vrednosti VKLOP in IZKLOP naj bosta kolikor možno narazen.

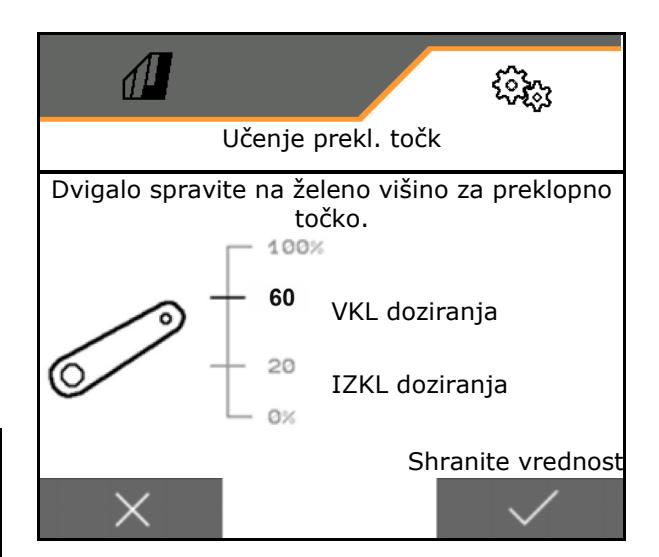

# **Učenje mejnih vrednosti**

Pred prvim prevzemom v obratovanje in pri menjavi traktorja je treba opraviti postopek učenja mejnih vrednosti dvigala.

- 1. Spustite dvigalo/premaknite stroj v delovni položaj.
- 2. **>** Shrani vrednost in nadaljuj.
- 3. Dvignite dvigalo v skrajni zgornji položaj.
- 4. Shrani vrednost.

# **7.1.3 Puhalo**

Nastavite število vrtljajev puhala v skladu z navodili za uporabo stroja.

- Vnesite zahtevano število vrtljajev
- Opravite učenje zahtevanega števila vrtljajev
- Vnesite alarmno mejo v %

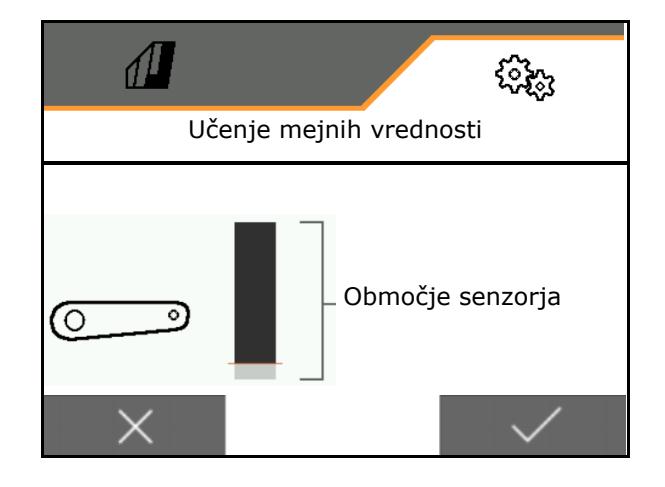

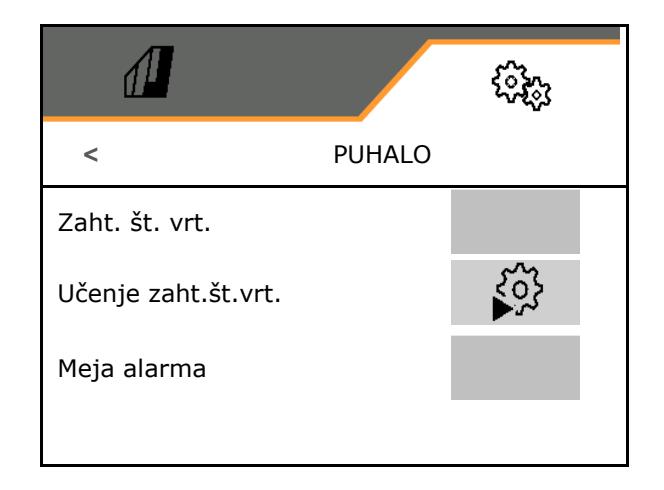

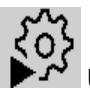

# **Učenje zahtevanega števila vrtljajev**

- 1. Puhalo nastavite na želeno število vrtljajev.
- 2. **√** Shrani vrednost.

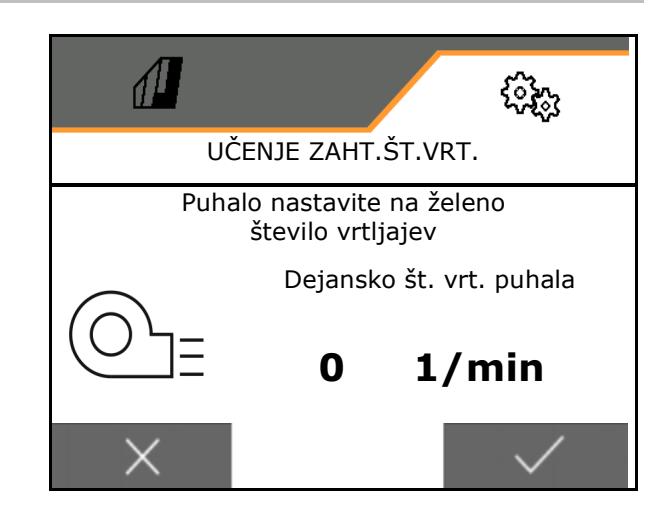

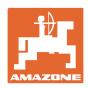

# **7.1.4 hitrost**

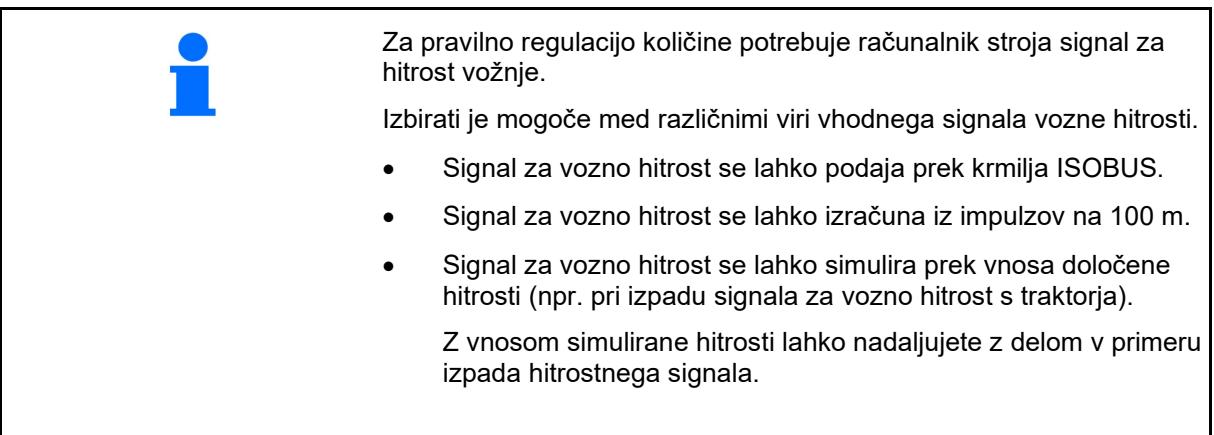

- Izbira vira signala za hitrost vožnje.
	- ο Radar (ISOBUS)
	- ο Kolo (ISOBUS)
	- ο Satelit (ISOBUS)
	- ο J1939
	- ο Senzor (stroj)
	- ο Simulirana

Vnesite simulirano hitrost

→ Pozneje obvezno vzdržujte vneseno hitrost.

 $\rightarrow$   $\circ$  Ce je zaznan drug vir hitrostnega signala, se samodejno deaktivira simulirana hitrost.

- Vnesite število impulzov na 100 m ali
- Opravite učenje števila impulzov na 100 m

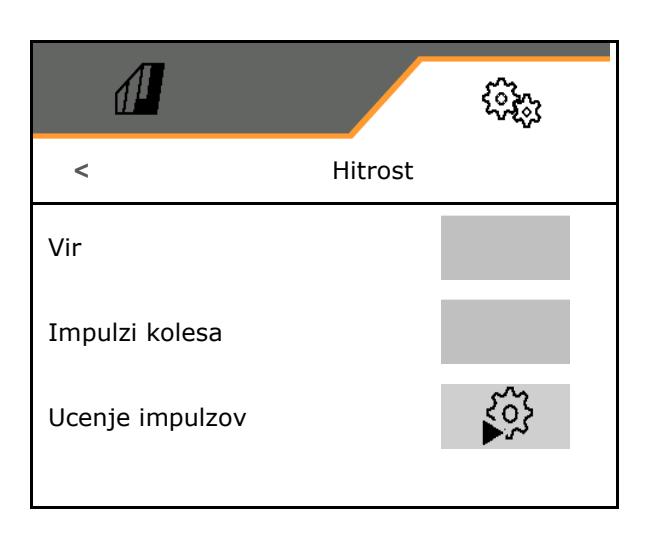

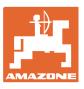

# **Učenje št. impulzov na 100 m**

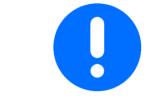

Določiti morate impulze kolesa na 100 m pod trenutnimi pogoji uporabe v delovnem položaju.

- 1. Odmerite pot 100 m, premaknite traktor v začetni položaj in spravite stroj v delovni položaj!
- 2. **>** naprej.
- 3. Prevozite odmerjeno pot.
- 4. **>** naprej.
- $\rightarrow$  Na zaslonu se sproti prikazuje število zaznanih impulzov.
- 5. Zaustavite se točno na končni točki.
- 6.  $\checkmark$  Shranite vrednost ali prekinite meritev **X**.

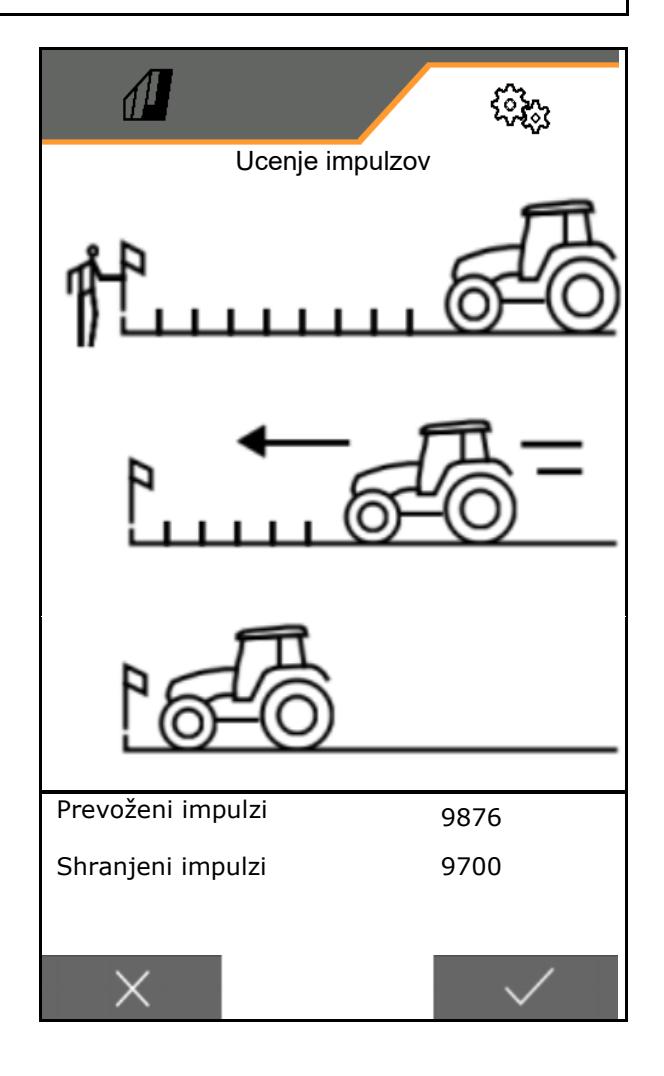

Preverite število impulzov s primerjavo prikazov hitrosti traktorja in upravljalnega terminala.

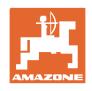

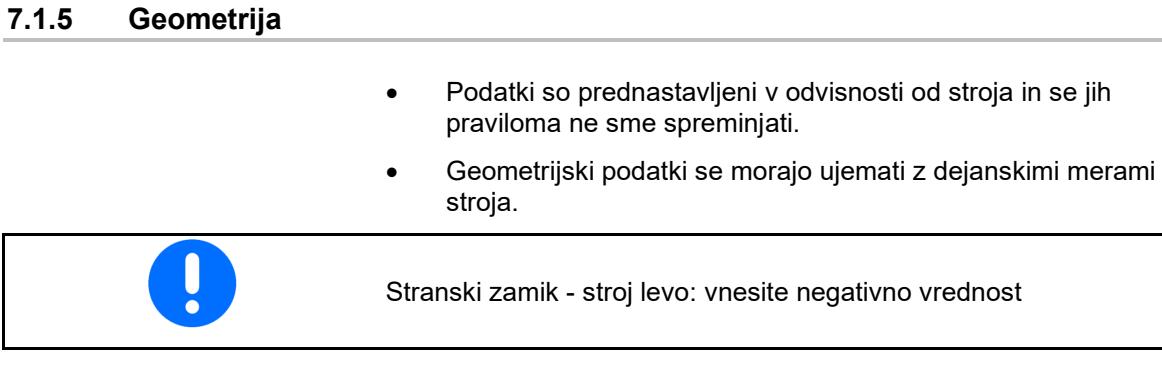

- Vnos delovne širine
- Vnesite položaj sejalnice

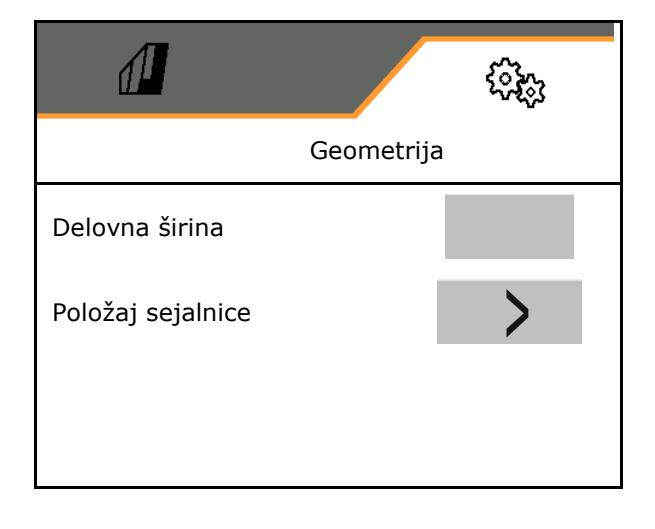

# **Položaj sejalnice**

- Vnesite razdaljo spenjalne naprave traktorja do sejalnega sestava.
- Vnesite stranski zamik.

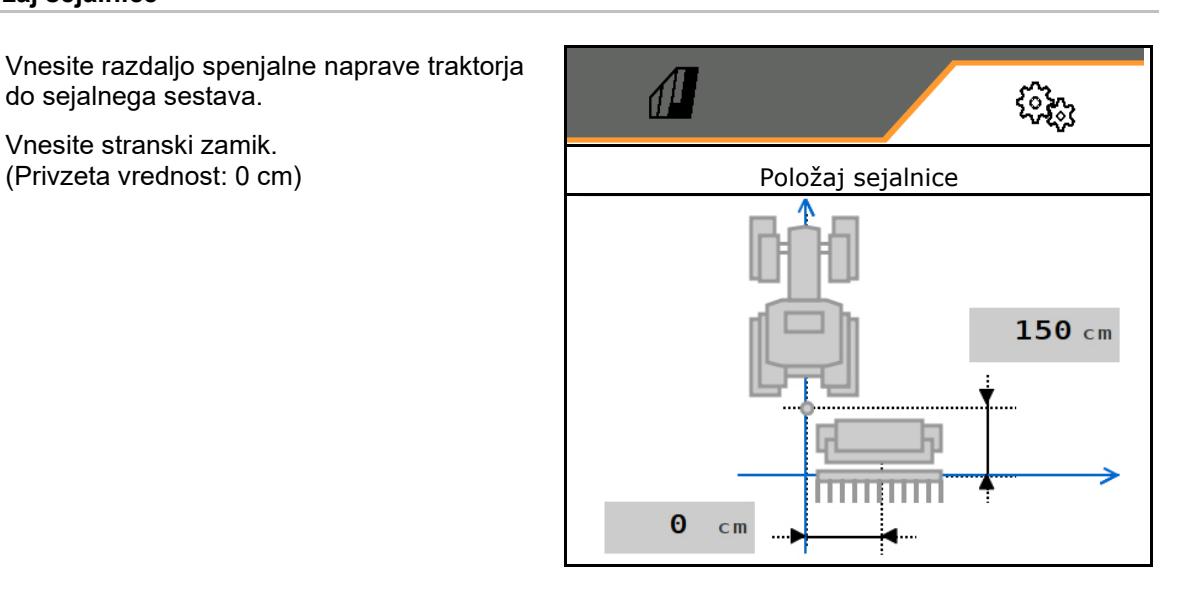

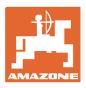

#### **7.1.6 Izbira posode**

- Izbira posode
	- ο Posoda je izbrana, doziranje je aktivno
	-

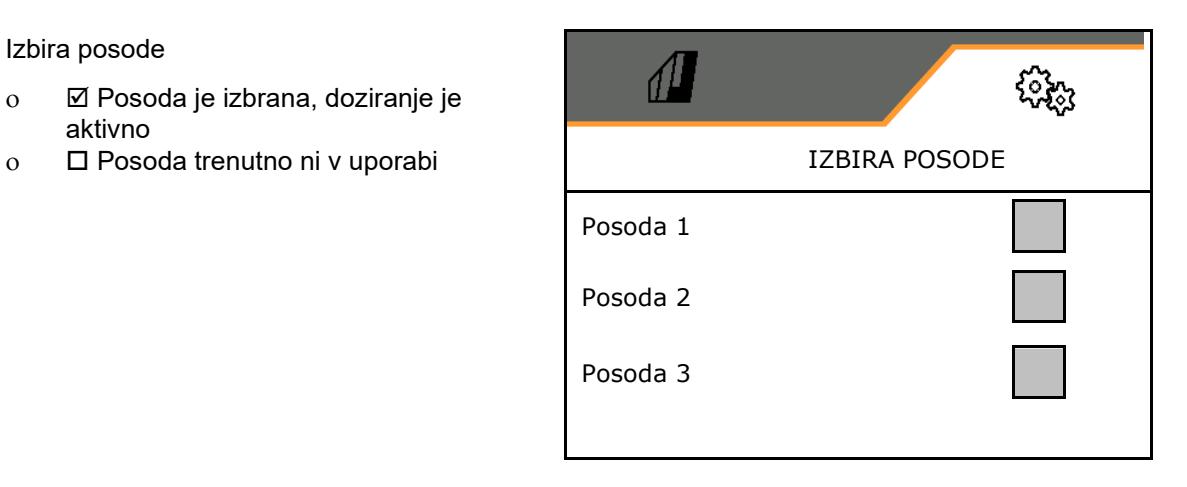

# **7.1.7 Povezovanje naprave Bluetooth**

Stroj je mogoče povezati z mobilno končno napravo prek povezave Bluetooth.

V ta namen vnesite prikazano 6-mestno kodo na mobilni končni napravi.

Sejalnica in aplikacija mySeeder si izmenjujeta podatke prek povezave Bluetooth.

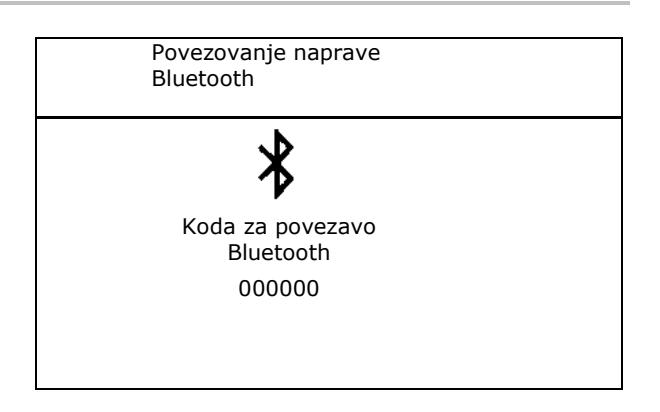

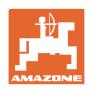

# **7.2 Profil**

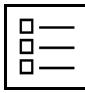

Upravljanje profilov

Standardno je nastavljen en profil.

Shraniti je mogoče 5 profilov z različnimi nastavitvami.

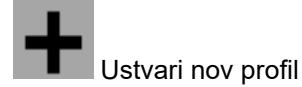

Profil:

- je mogoče aktivirati
- lahko dobi ime
- je mogoče kopirati
- je mogoče izbrisati

V ta namen

Označite in potrdite profil.

# **Aktivni profil**:

- Konfiguracija ISOBUS-a, glejte stran 37.  $\left| \int_{\mathbb{R}} \right|$  ISOBUS
- Konfiguracija večfunkcijskega prikazovalnika, glejte stran 38.
- Konfigurirajte poljuben razpored tipk, glejte stran 38.
- Konfiguracija zagonske rampe, glejte stran 39.

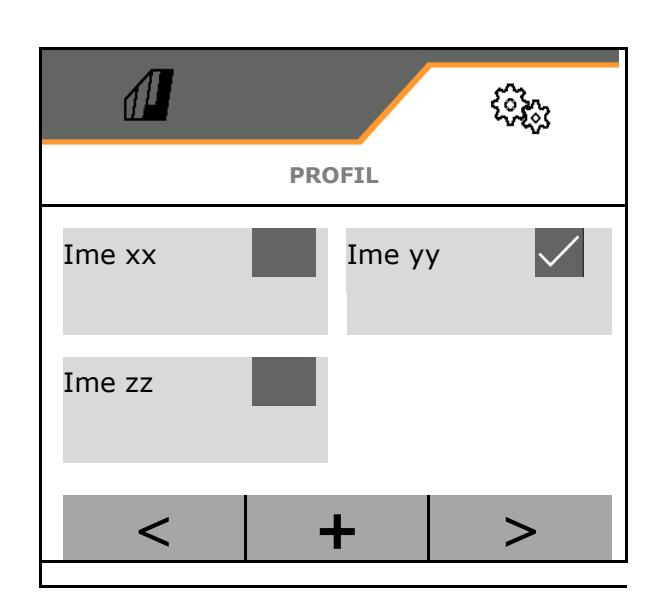

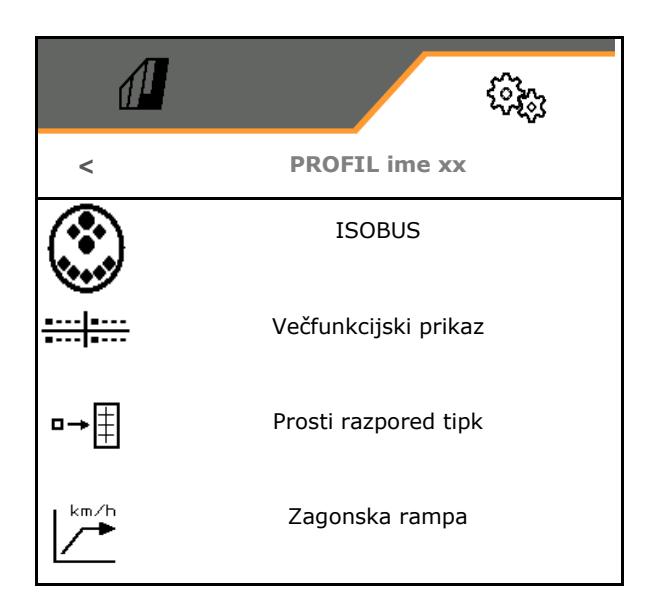

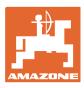

# **7.2.1 Konfiguracija ISOBUS**

Izberite terminal, glejte stran 37.

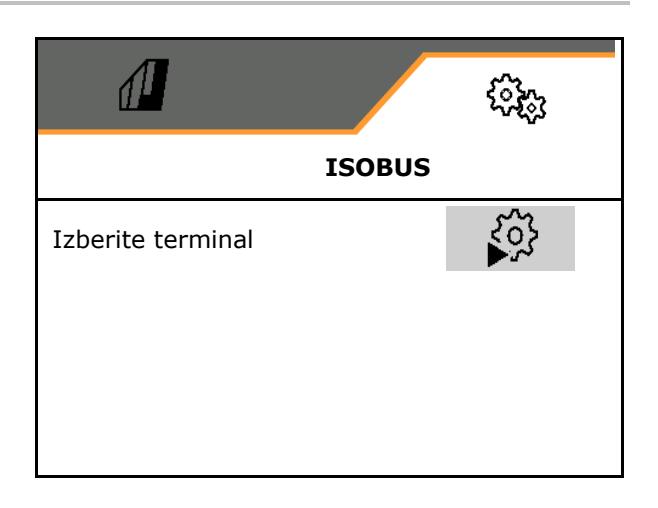

#### **Izbira terminala**

Če je na ISOBUS priključenih več upravljalnih terminalov:

- Izberite terminal za prikaz programske opreme za upravljanje stroja
- Izberite terminal za prikaz dokumentacije in sistema Section Control
- IJ Terminali so oštevilčeni v vrstnem redu vklopa (1, 2 …)

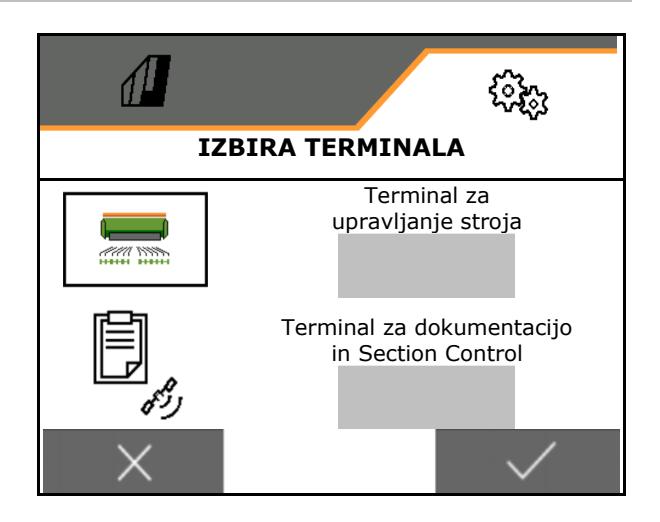

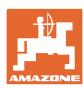

# **7.2.2 Konfiguracija večfunkcijskega prikazovalnika**

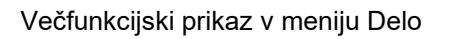

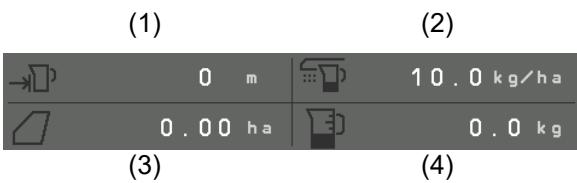

4 poljem večfunkcijskega prikaza so lahko dodeljeni različni prikazi.

Seznam prikazov, ki jih je mogoče dodeliti

- Hitrost
- Preostala površina
- Preostala pot
- Površina
- Zahtevana količina raztrosa
- Količina
- Število vrtljajev puhala
- Nivo v posodi

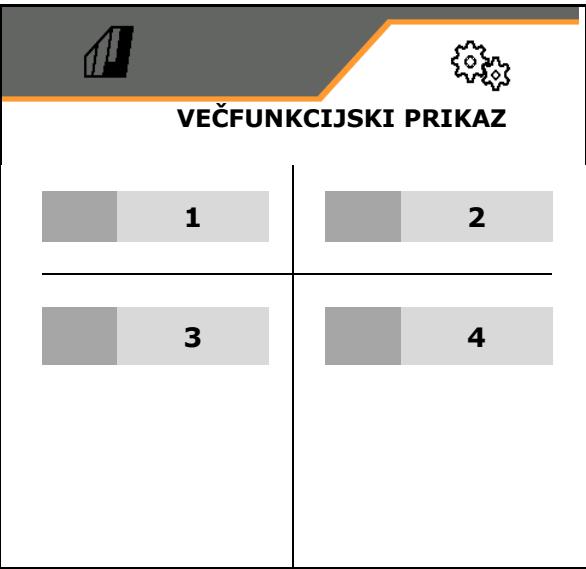

# **7.2.3 Konfiguracija poljubnega razporeda tipk**

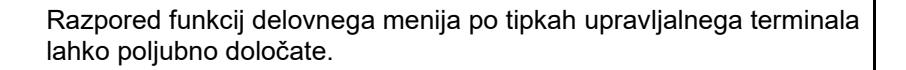

Tukaj lahko prosto konfigurirate funkcijska polja v delovnem meniju.

- 1. Izberite funkcijo na zaslonu. Po potrebi pred tem prelistajte.
- 2. Funkcijo določite poljubnemu polju.

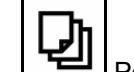

Po potrebi najprej izberite stran.

- $\rightarrow$  Funkcija se pokaže na funkcijskem polju.
- 3. Potrdite.

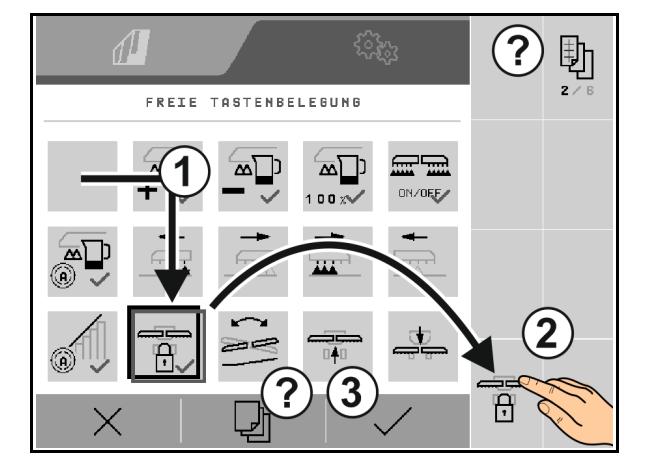

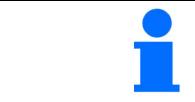

Funkcije lahko razporedite tudi večkrat. Razpored funkcij delovnega menija po tipkah upravljalnega terminala lahko poljubno določate.

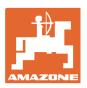

## **7.2.4 Konfiguracija zagonske rampe**

Zagonsko naraščanje preprečuje prenizko odmerjanje pri zagonu.

Ob začetku dela se do izteka nastavljenega časa doziranje izvaja skladno s simulirano hitrostjo zagona. V nadaljevanju se količina regulira v odvisnosti od hitrosti vožnje.

Ko je dosežena vnesena hitrost ali presežena simulirana hitrost, se začne regulacija količine.

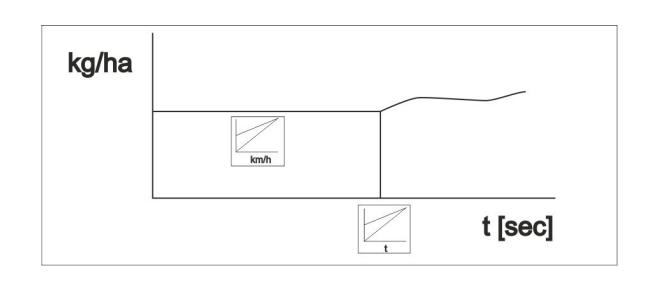

- Vklop/izklop zagonske rampe
	- ο vklop
	- ο izklop
- Predvidena hitrost, delovna hitrost v km/h. Standardna vrednost: 12 km/h
- Začetna hitrost rampe kot odstotna vrednost vnaprej izbrane hitrosti, pri kateri se začne doziranje.

Standardna vrednost: 50 %

• Čas v sekundah, v katerem bo simulirana hitrost vožnje dejansko dosežena.

Standardna vrednost: 5 s

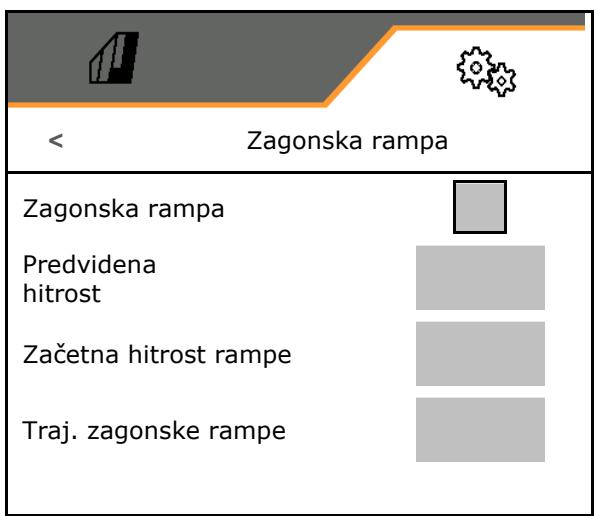

#### **Nastavitve**

# **7.3 Info**

- Označite prikaz številk zaslonskih tipk v menijih (informacija za servisno službo).
	- $o$   $\boxtimes$  (Da)
	- $o \Box$  (Ne)
- Prikaz različic programske opreme v računalniku stroja
- Prikaz stanja števcev
	- ο skupni čas (setev)
	- ο skupna obdelana površina
	- ο odložena količina iz posameznih posod
	- ο pot v transportnem položaju
	- ο pot v delovnem položaju
- Prikaz diagnostičnih podatkov (informacija za servisno službo)

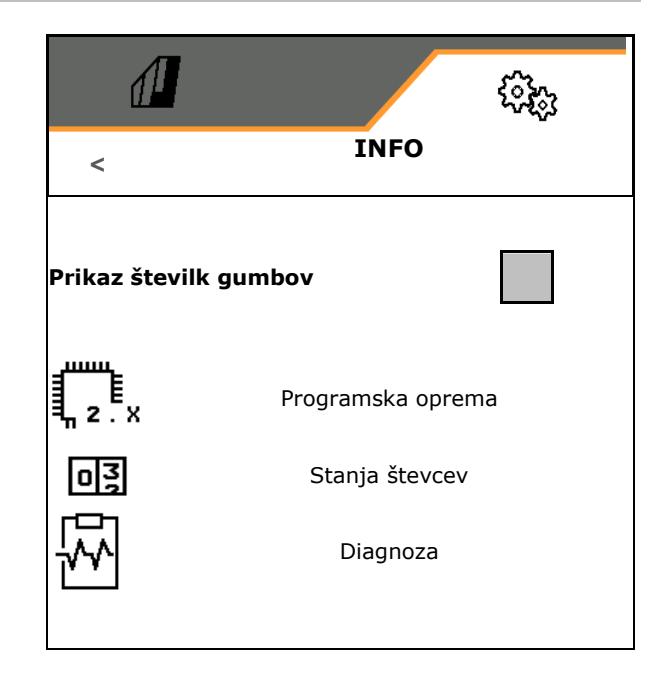

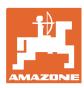

## **7.4 Izdelek**

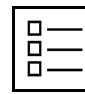

Upravljanje izdelkov

Standardno je nastavljen en izdelek.

Shraniti je mogoče 20 izdelkov z različnimi nastavitvami.

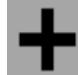

Ustvari nov izdelek

Izdelek:

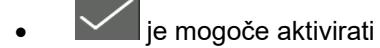

- lahko dobi ime
- je mogoče kopirati
- je mogoče izbrisati

V ta namen

Označite in potrdite izdelek.

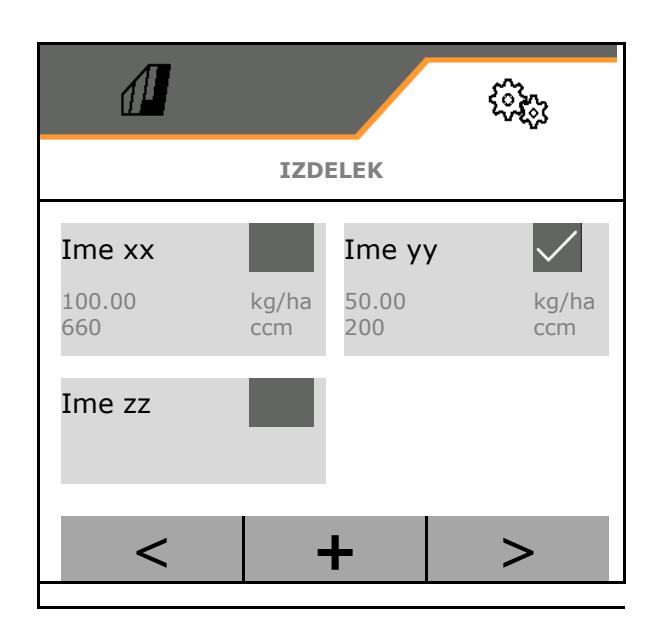

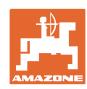

#### **Nastavitve**

#### Aktivni izdelek:

- Vnesite zahtevano odloženo količino v izbrani enoti
- Vnesite velikost dozirnega valja v ccm:
- Vnos površine umerjanja v ha.

(površina, za katero se dozira ustrezna količina v postopku umerjanja,  $0,1-1,0$  ha)

- Vnesite vrednost umerjanja 1 ali izkustveno vrednost.
- Vnesite vklopni čas za Section Control, glejte stran 42
- Vnesite izklopni čas za Section Control, glejte stran 42
- Optimizacija vklopnega časa in izklopnega časa, glejte stran 44
- Enota za količino raztrosa.
	- ο kg/ha
	- ο Zrna/m2

Ų Vneseni podatki bodo prevzeti v meni za umerjanje.

€.

**M-H** Možno območje vozne hitrosti za izbrani izdelek

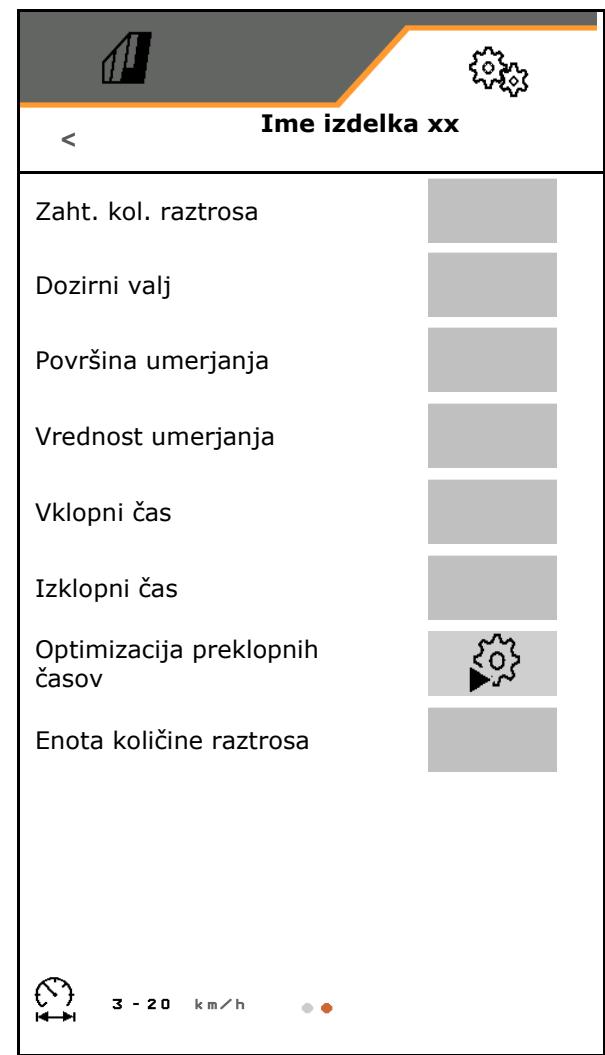

# **7.4.1 Vnos vklopnega časa in izklopnega časa za Section Control**

Section Control potrebuje preklopne čase za upoštevanje časa potovanja semena od dozirnika do sejalnega lemeža.

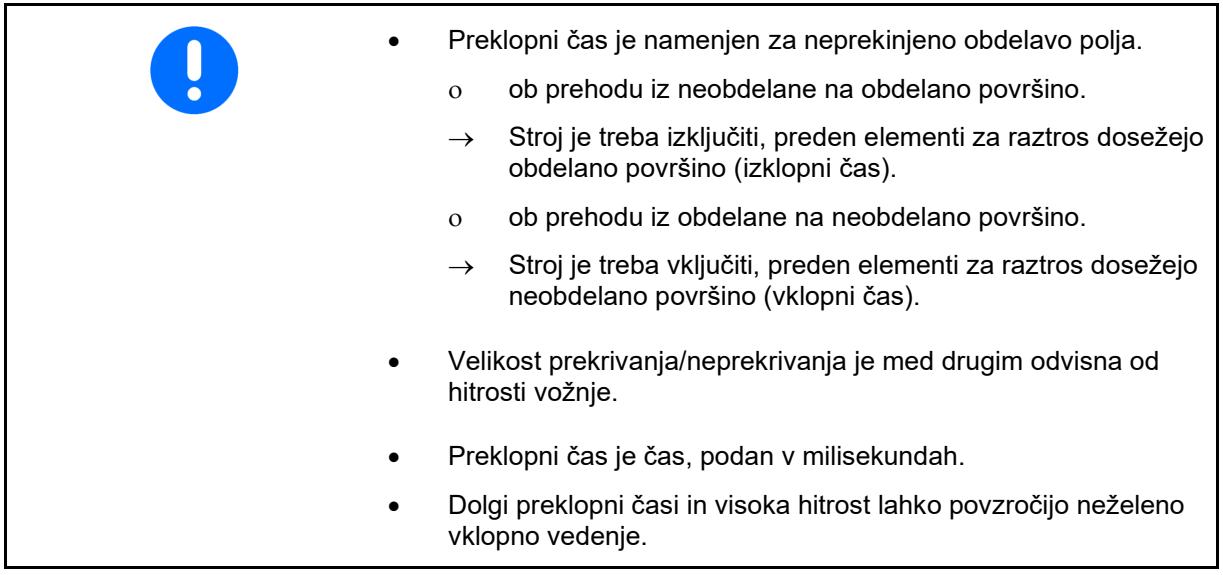

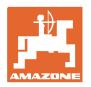

# **Optimalna obdelava polja**

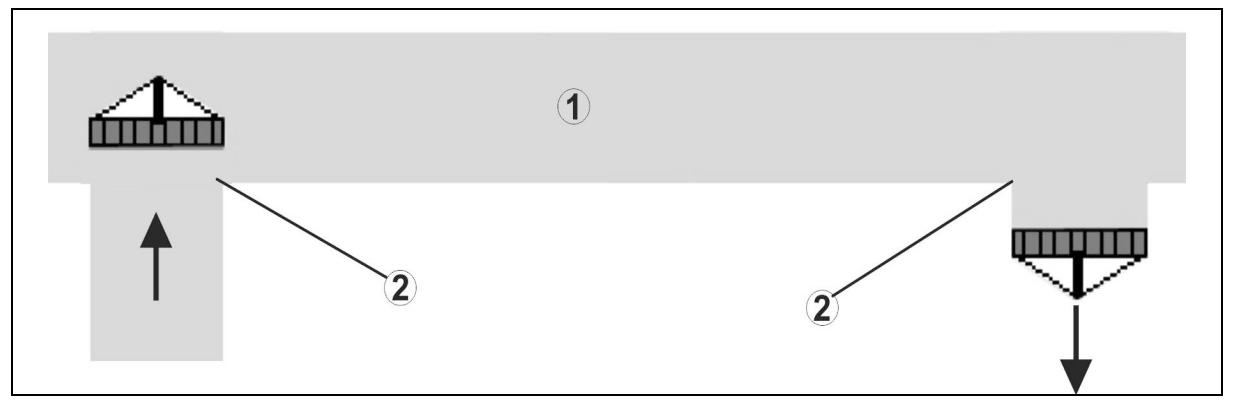

- **(1) Ozara/obdelano polje**
- **(2) Neprekinjena obdelava polja brez prekrivanja**

#### **Prekrivanje obdelanih površin**

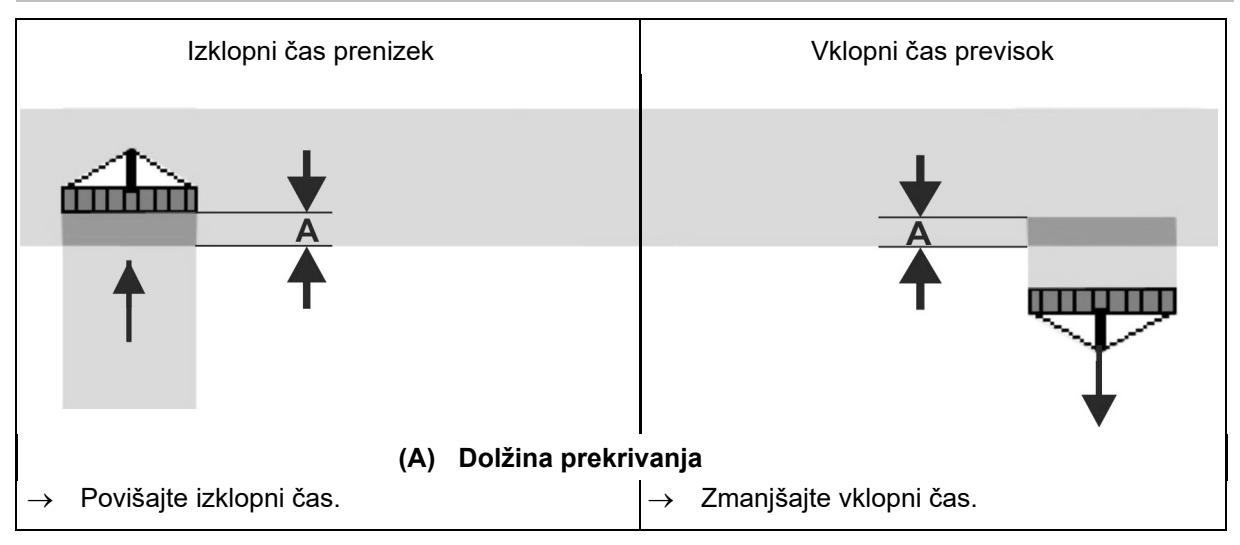

#### **Neobdelane površine**

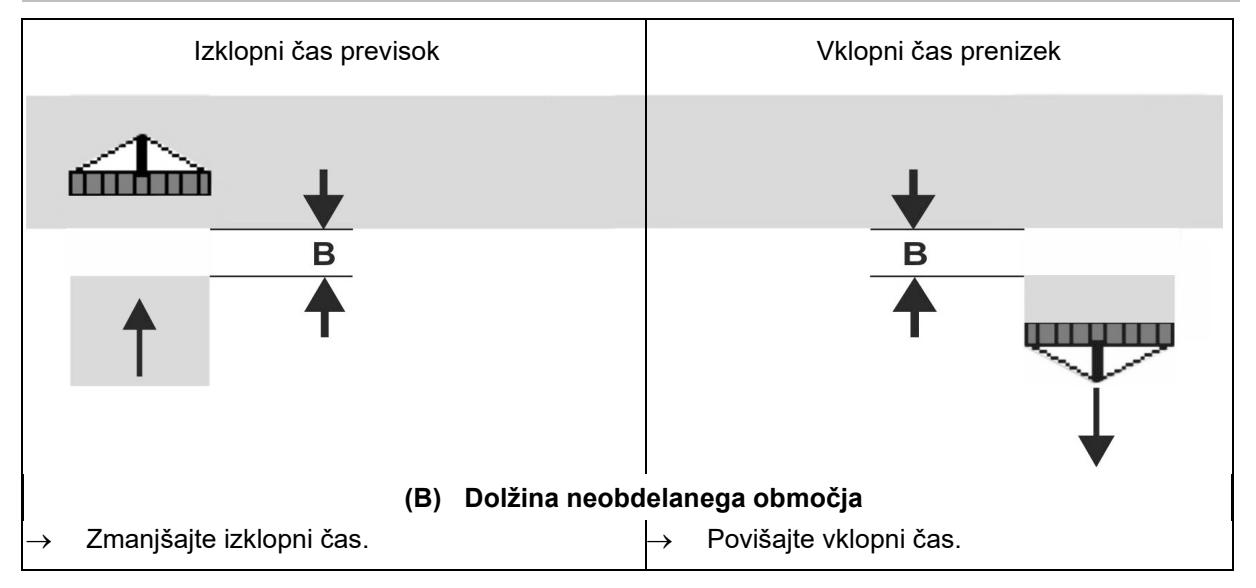

#### **Nastavitve**

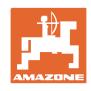

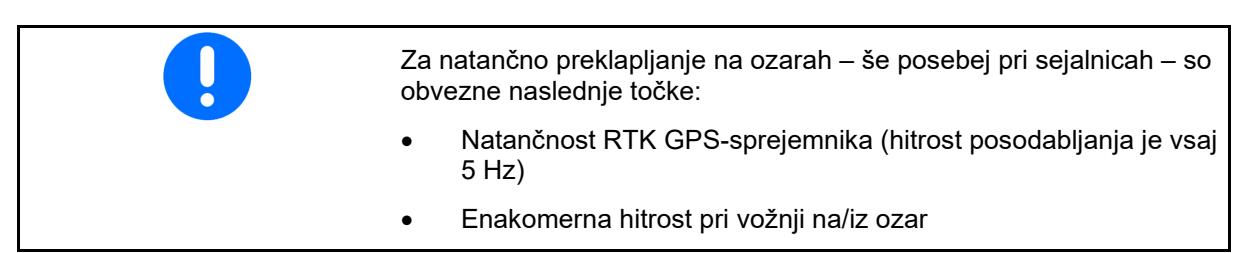

# **7.4.2 Optimizacija preklopnih časov za Section Control**

Vnesene/izračunane preklopne čase je mogoče optimizirati.

Za to mora biti znana neposejana površina/prekrivanje.

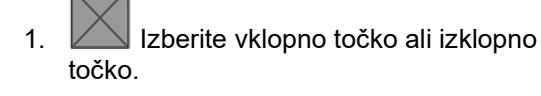

- 2. **>** naprej
- 3. **I** Izberite prezgodnje ali prepozno preklapljanje stroja.
- 4. **>** naprej

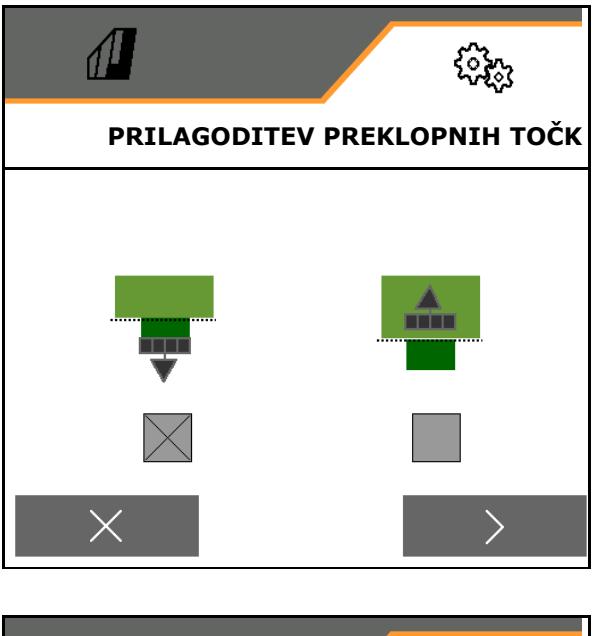

- 5. Vnesite izmerjeno pot.
	- ο Prekrivanje: vnesite pozitivno vrednost
	- ο Neposejana površina: vnesite negativno vrednost
- 6. Vnesite hitrost vožnje.
- 7. **V** Shranite določeno vrednost ali
	- X zavrzite izračun.

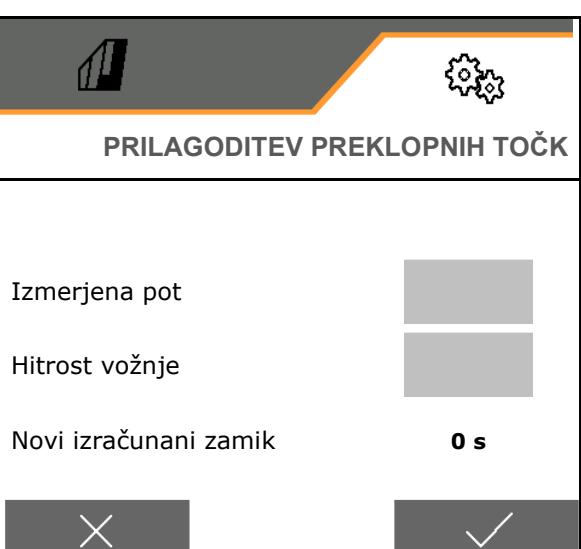

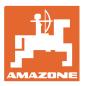

# **8 Motnja**

# **8.1 Alarm/opozorilo in napotek**

• Celozaslonska sporočila morate vedno potrditi!

Po potrditvi sporočila se pokaže delovni

Napotkov v delovnem meniju (zgoraj) ni treba potrjevati.

meni z vrednostmi 999.9. Prikazuje obstoječo motnjo. Nadaljnje delo ni mogoče.

ISOBUS Shortcu<br>Button wurde<br>betätigt!  $\circledcirc$  $\circled{\scriptstyle 1}$ Bitte bestätige Sollwert weicht<br>erheblich vom<br>Kalibrierwert ab Bitte bestätigen! **Bitte** bestätigen kg/ha 999,0 100 % Aktivna vožnja po cesti! kg/ha  $0, 0$  $100%$ 

Alarm Opozorilo Navodilo

# **8.2 Izpad hitrostnega signala iz vodila ISOBUS**

V meniju Podatki stroja lahko za vir hitrostnega signala izberete simulirano hitrost.

S tem je omogočena uporaba stroja brez signala za hitrost.

Za to:

- 1. Vnesite simulirano hitrost.
- 2. Ko nadaljujete z delom, se držite vnesene simulirane hitrosti.

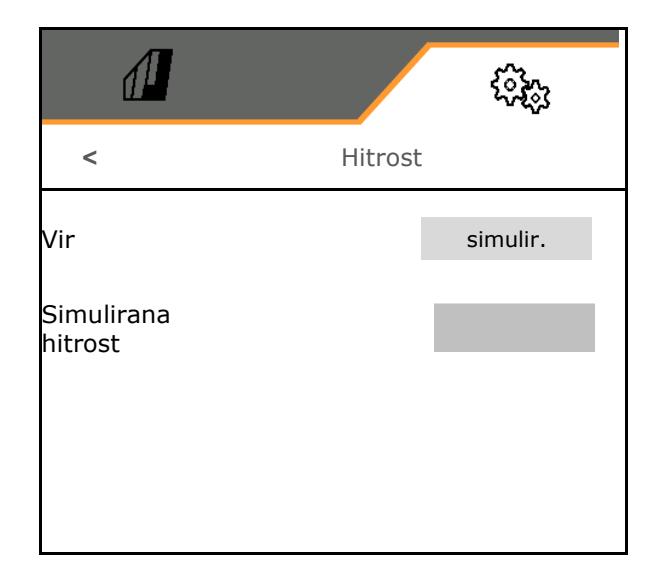

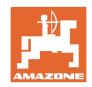

# **8.3 Preglednica motenj**

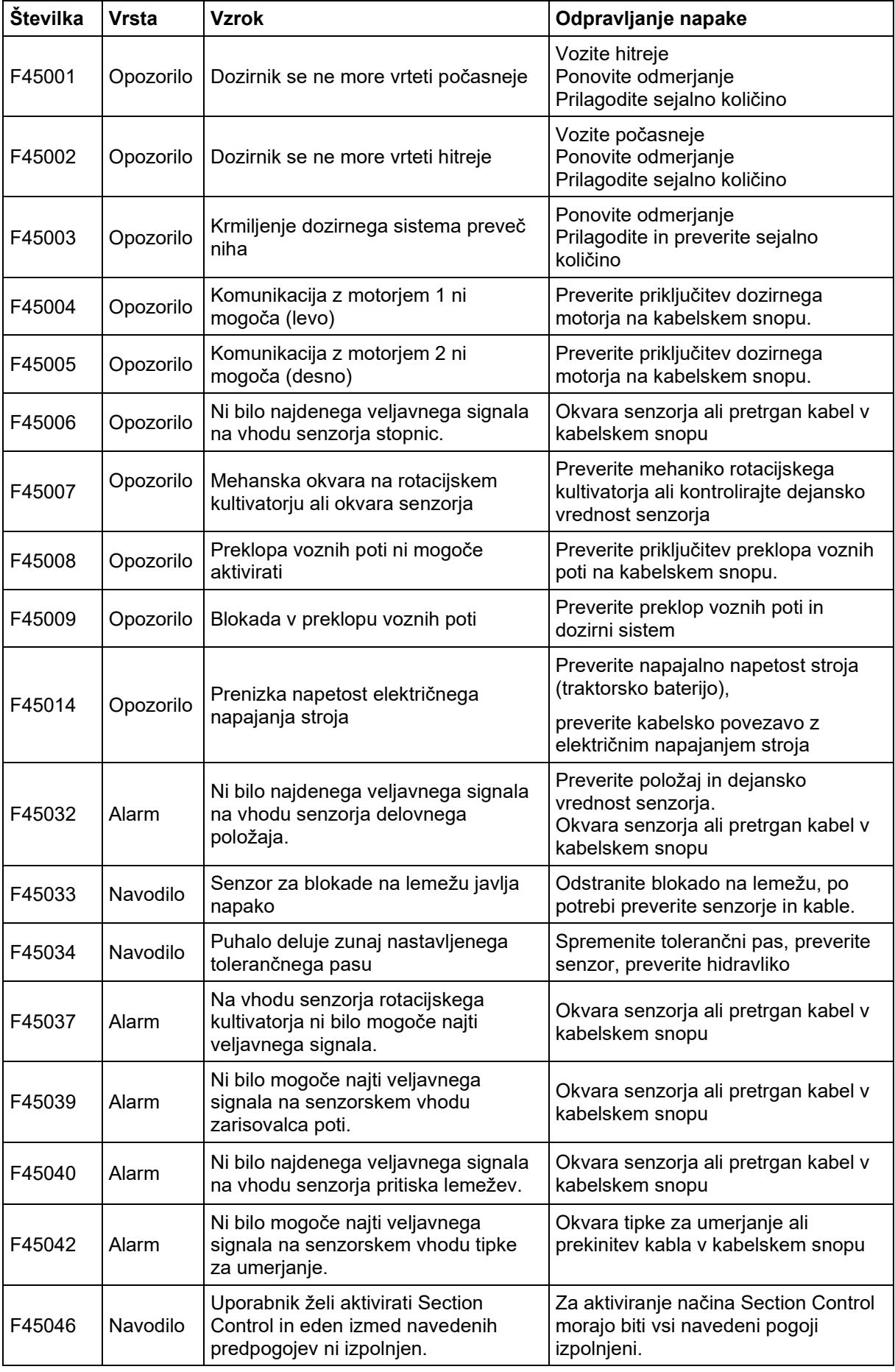

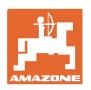

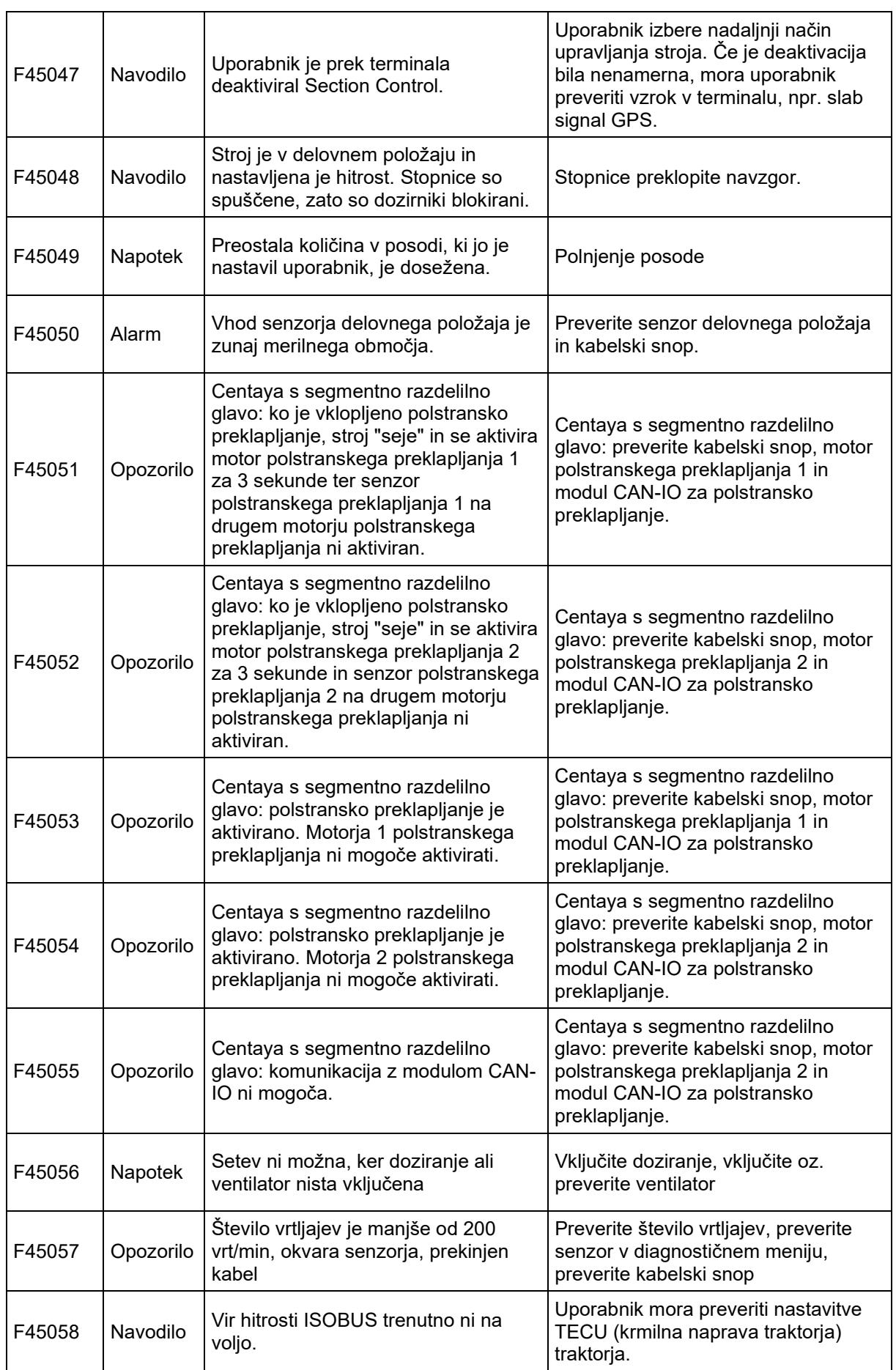

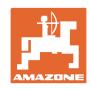

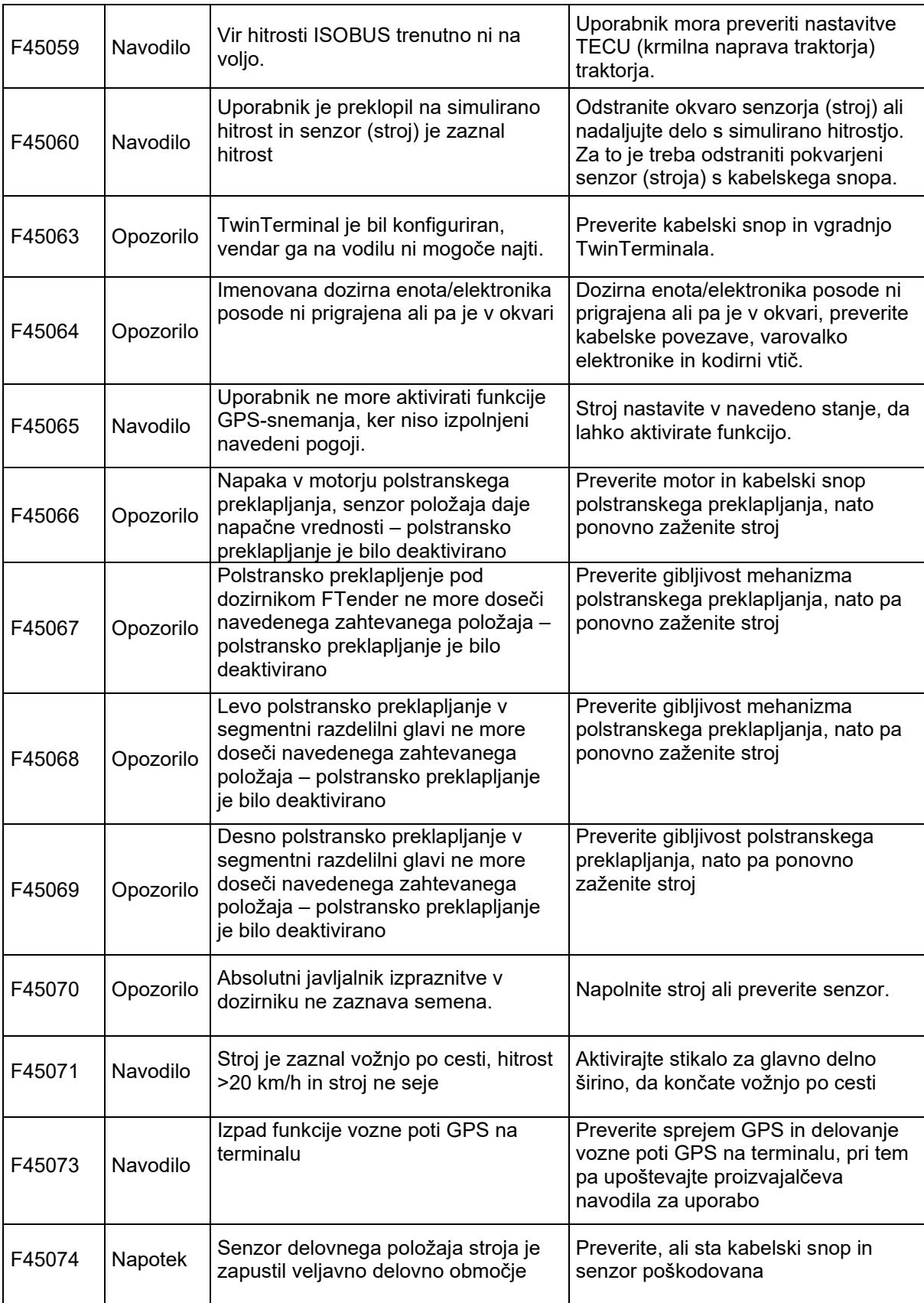

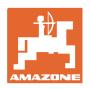

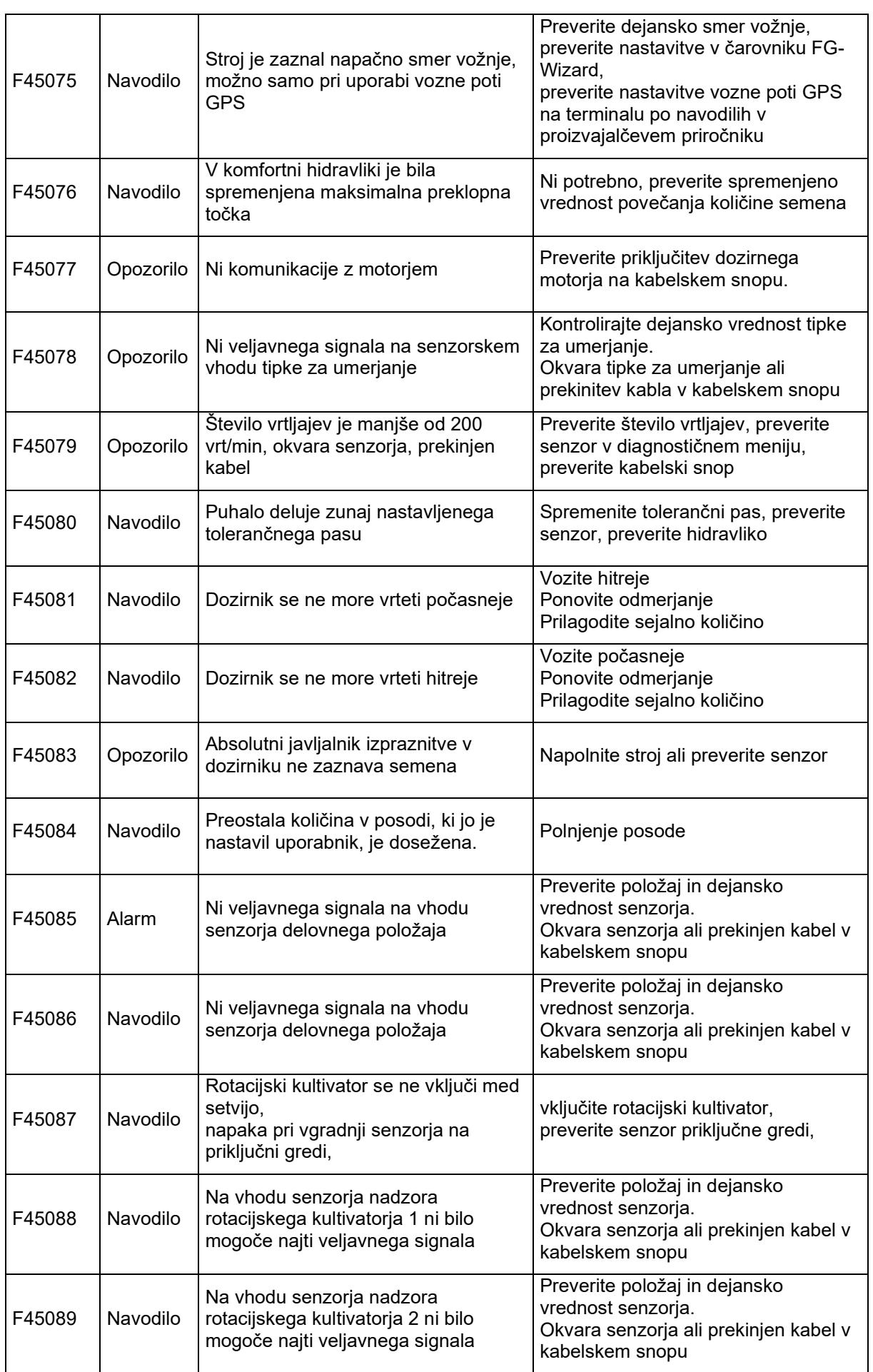

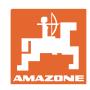

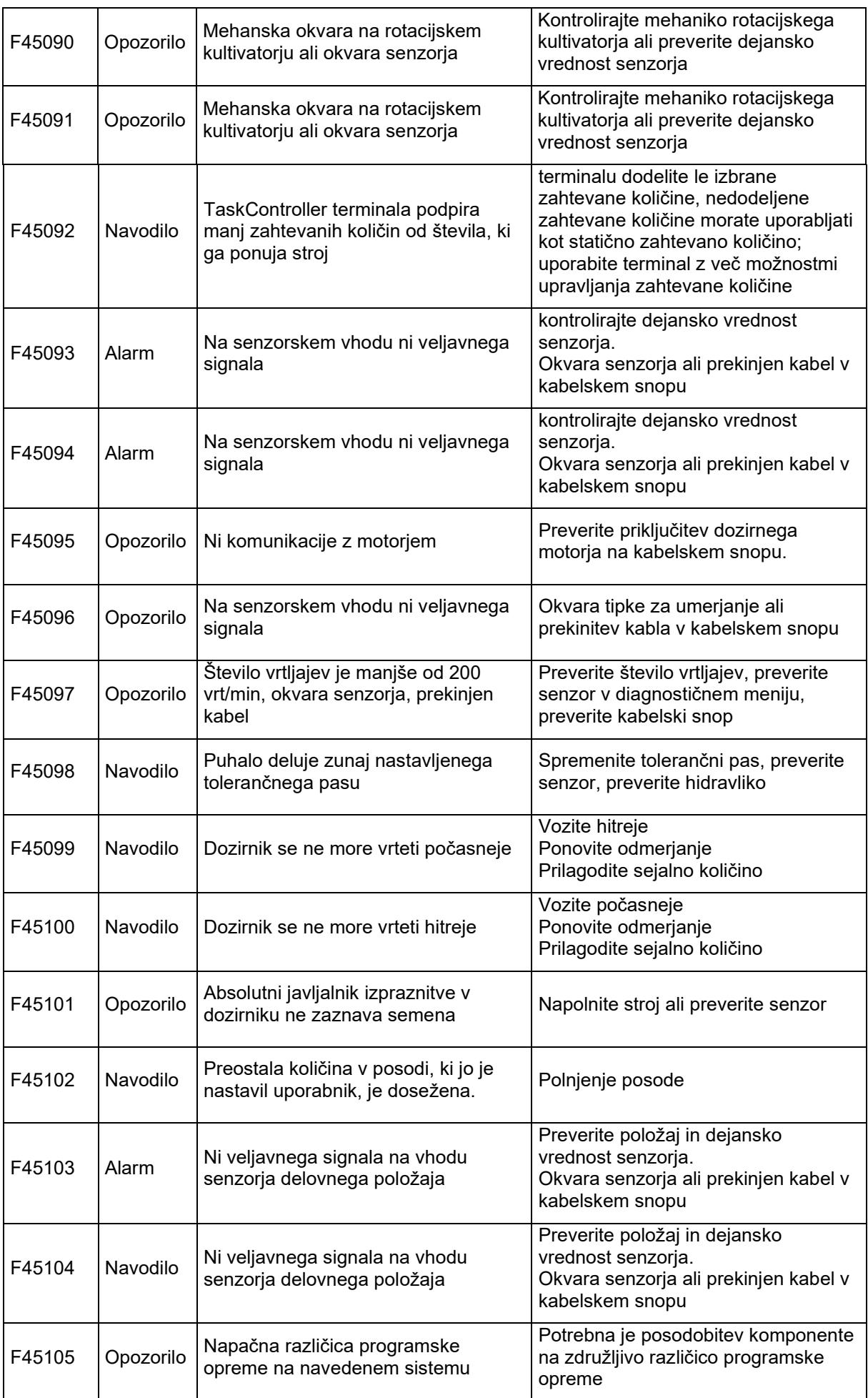

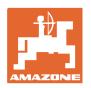

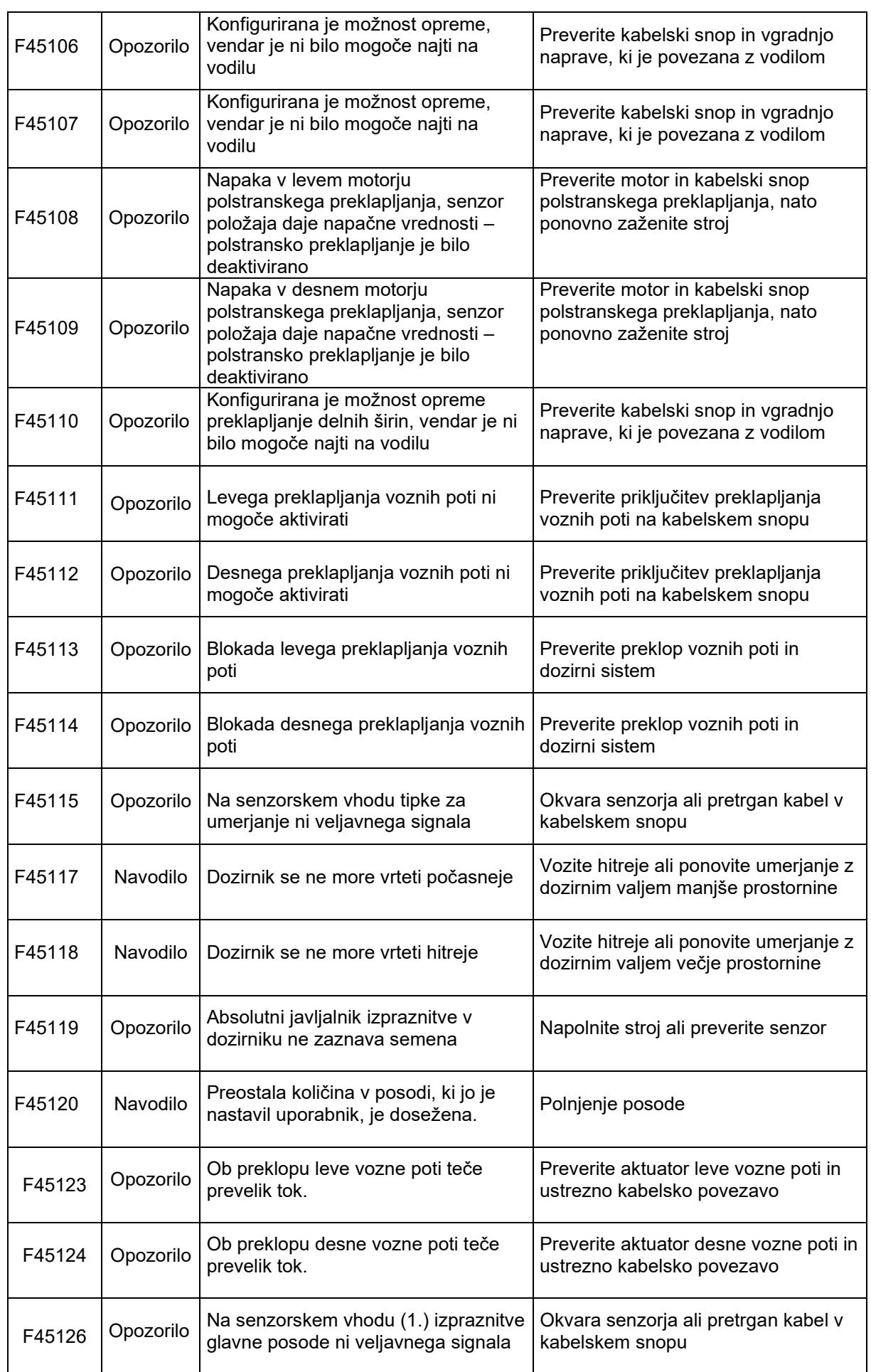

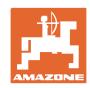

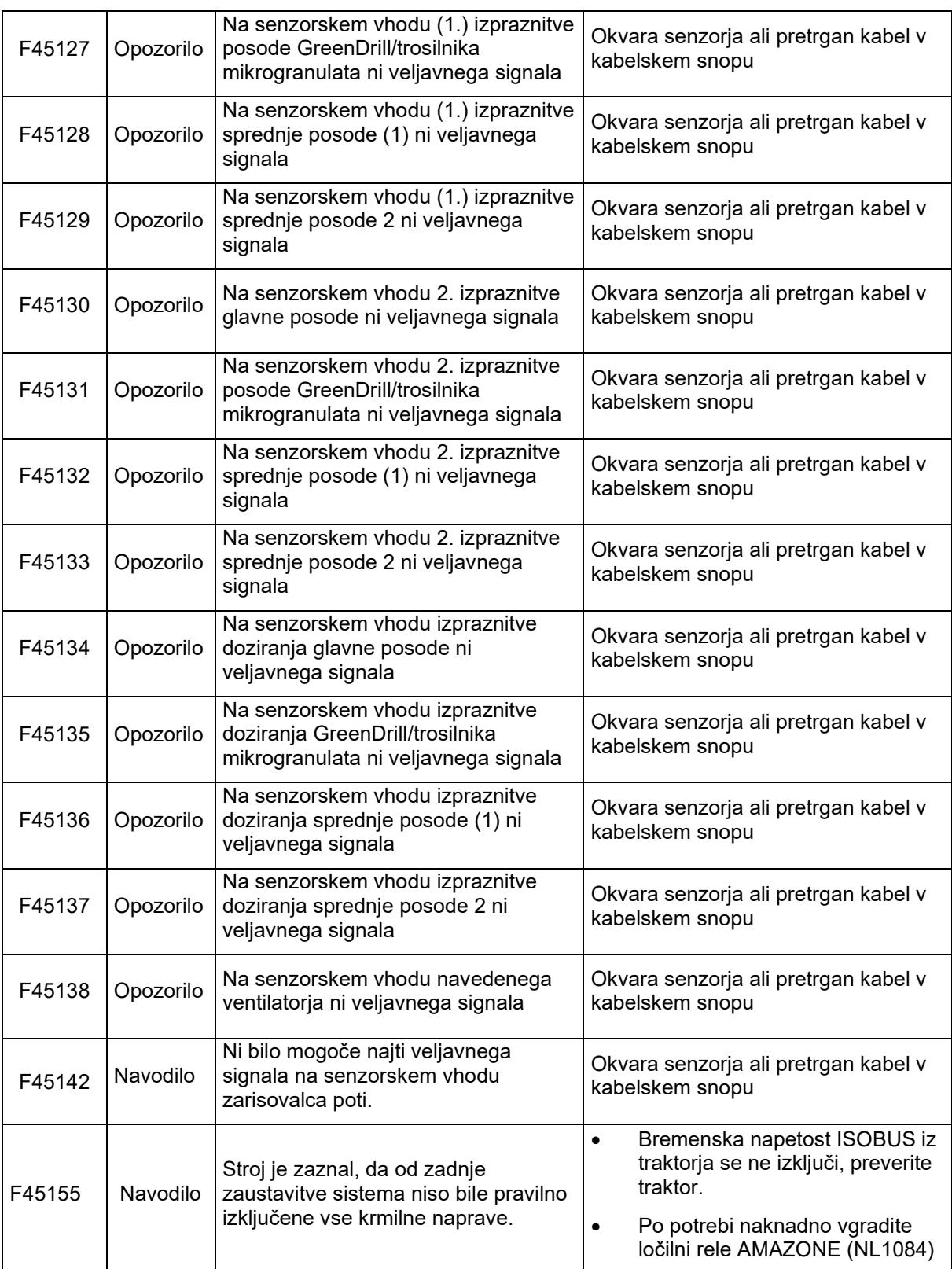

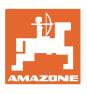

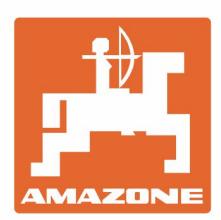

# **AMAZONEN-WERKE** H. DREYER SE & Co. KG

Postfach 51 D-49202 Hasbergen-Gaste Germany

Tel.:+ 49 (0) 5405 501-0 e-mail:amazone@amazone.de http://www.amazone.de